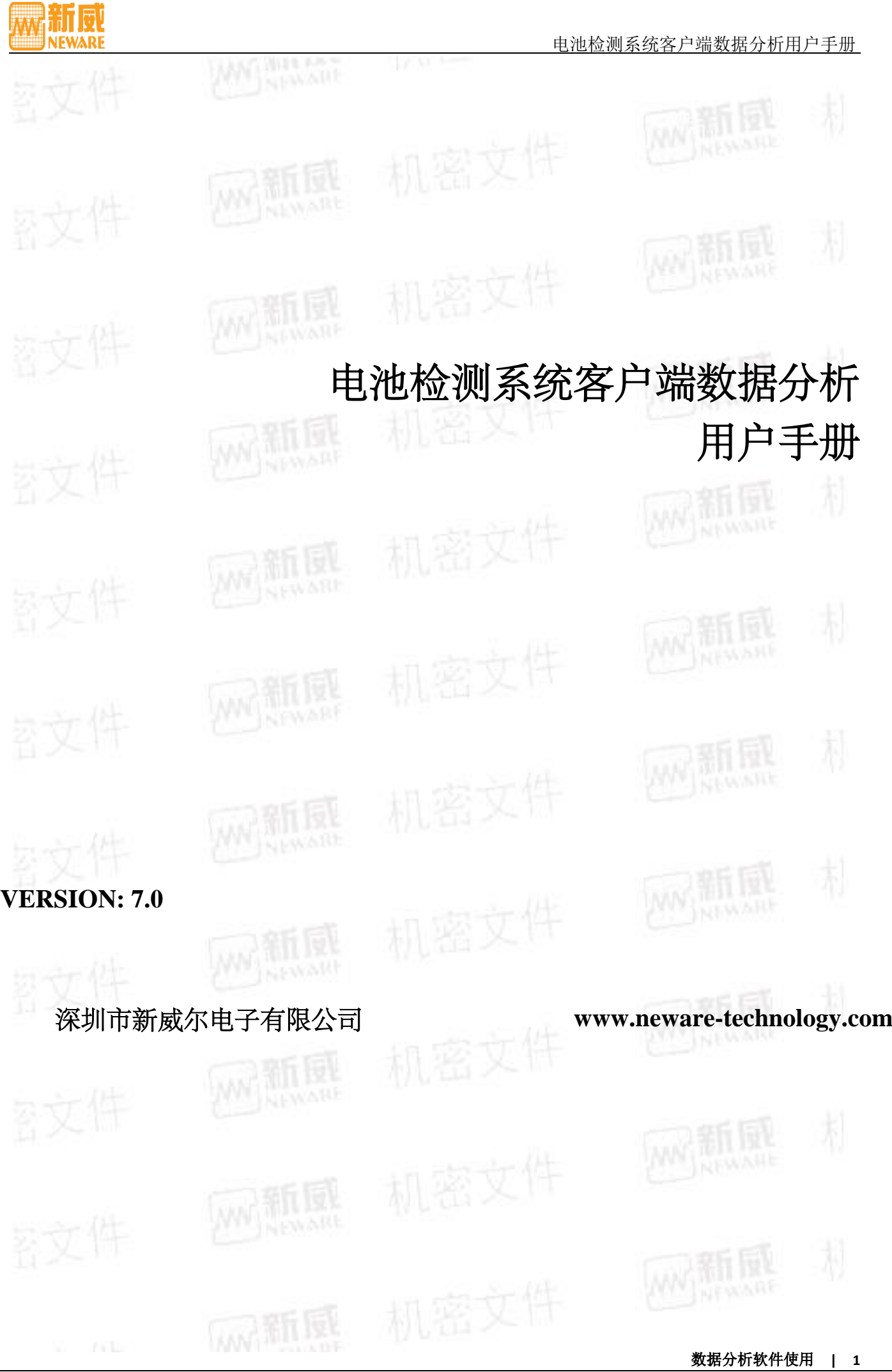

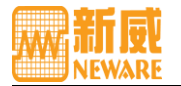

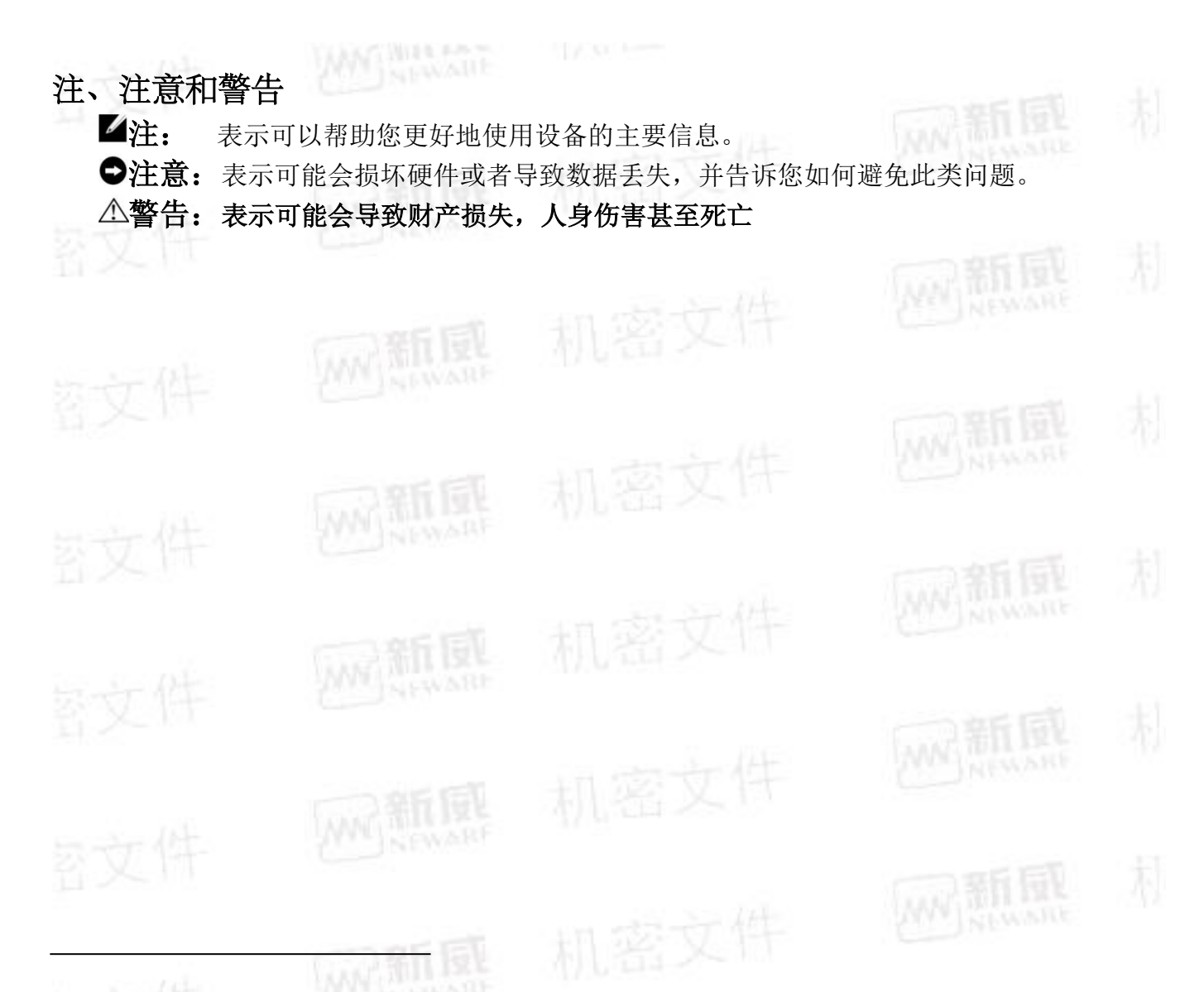

说明:在使用本系统之前请详细阅读此说明书,以便更好的使用和发挥系统性能,由于系统不断 升级,此说明书仅供参考,如有改动,恕不另行通知。

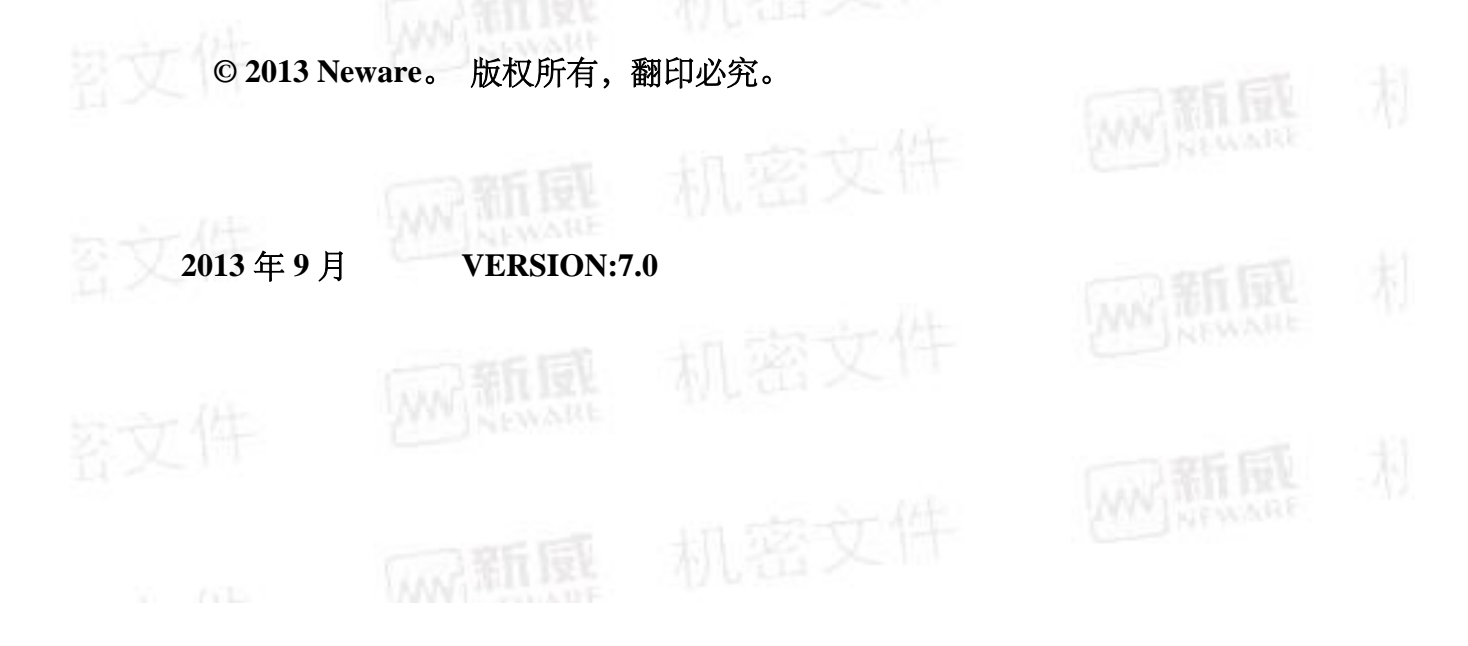

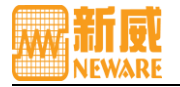

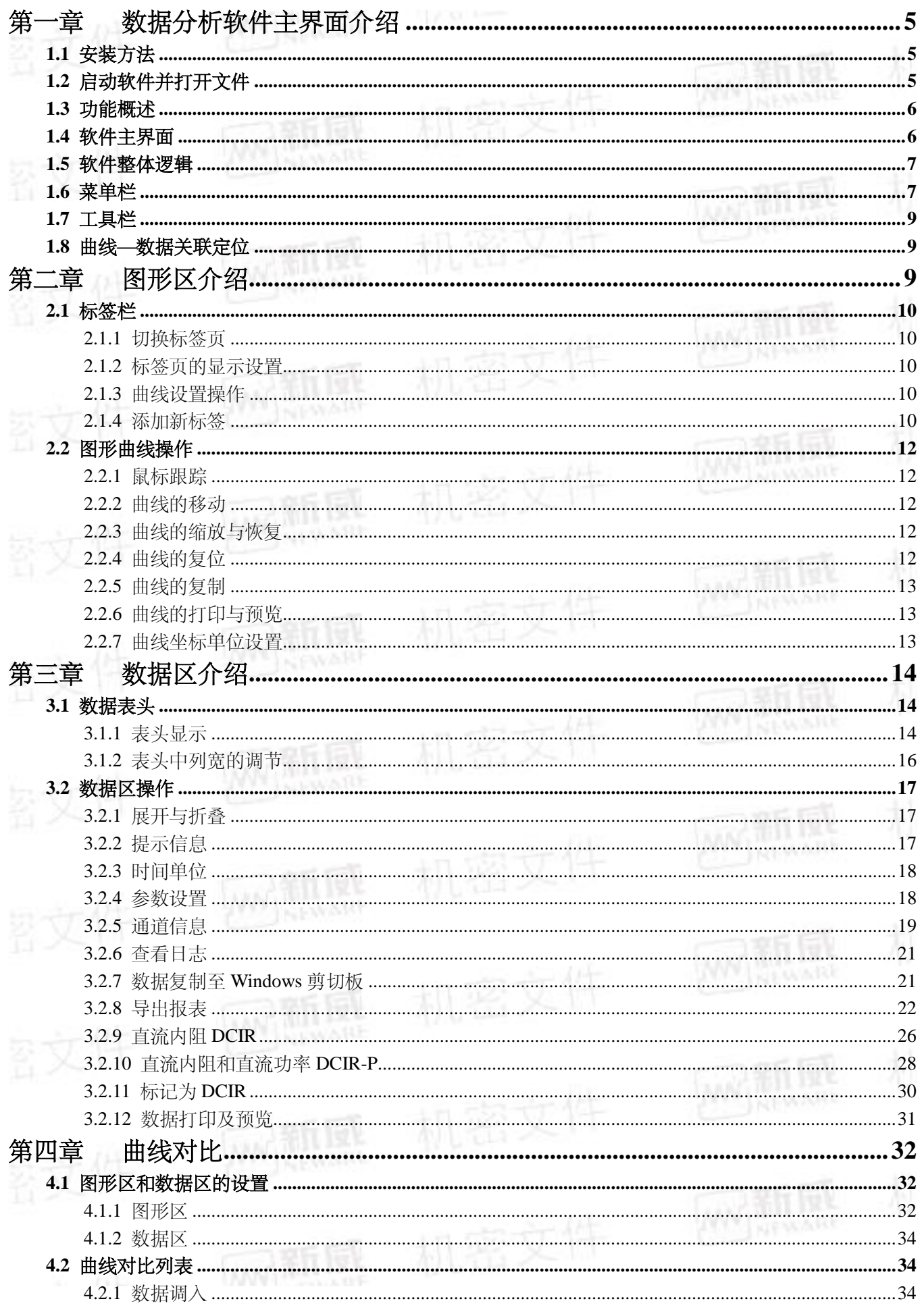

目录

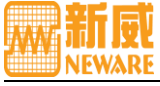

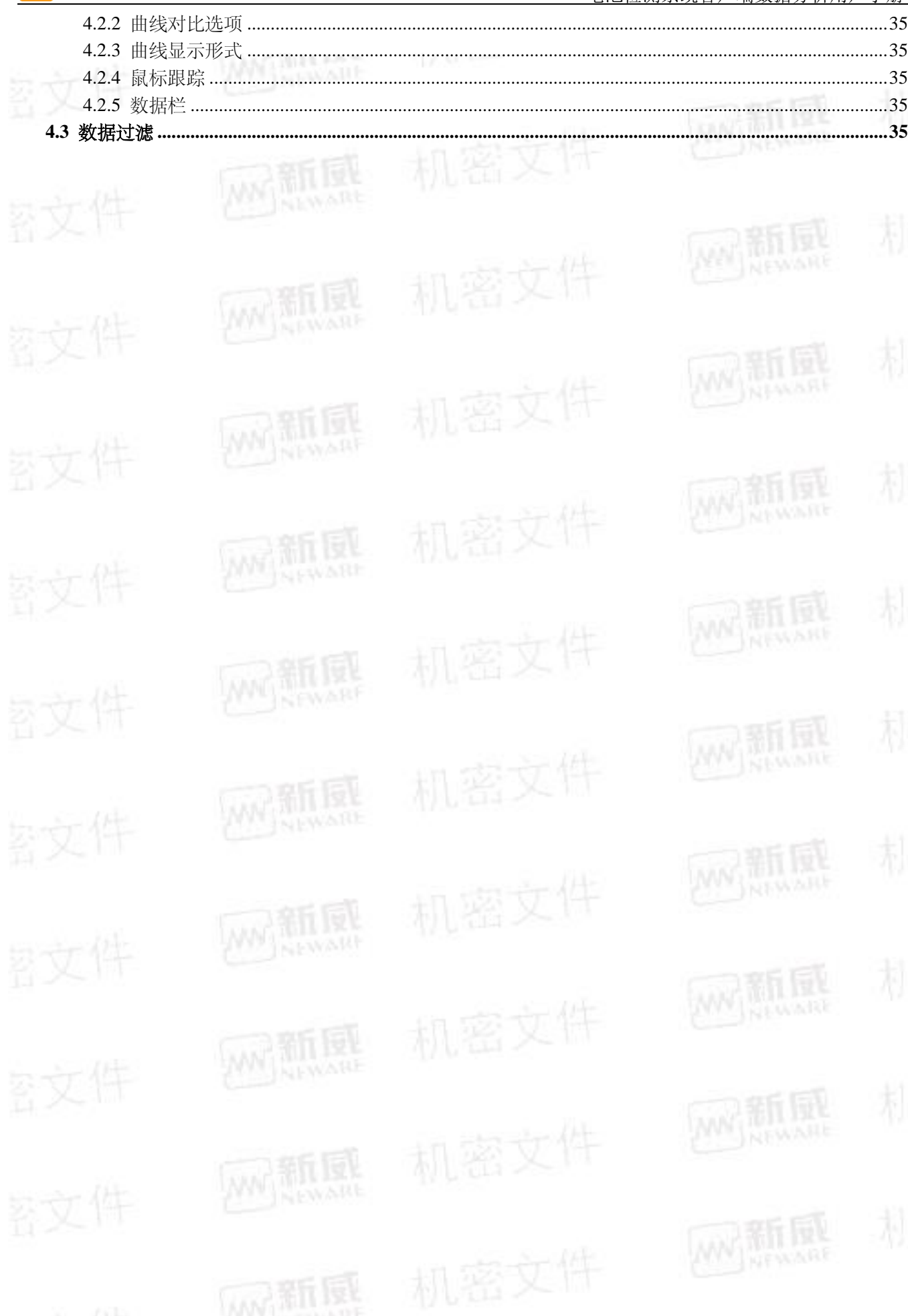

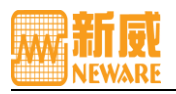

# <span id="page-4-0"></span>第一章 数据分析软件主界面介绍

数据分析软件是一款独立的数据分析应用程序,可单独运行;用于对测试数据进行查看、分析、生成报表。

- <span id="page-4-1"></span>1.1 安装方法
- 1) 当安装客户端控制软件时,系统会自动安装 BTSDA.exe,并与客户端控制软件保存在同一文件路径下;
- 2) BTSDA.exe 是 Neware 一个独立的客户端数据分析应用程序,可单独运行,只有打开 NDA 数据文件才能实 现一些功能的操作。当进行 BTSDA 软件更新操作时,将新版本的 BTSDA.exe 替换旧版本的 BTSDA.exe 软件即可。
- <span id="page-4-2"></span>1.2 启动软件并打开文件

BTSDA.exe 软件的启动,可通过以下四种途径:

1) 在 BTS.exe 安装路径下→双击 BTSDA.exe→在打开对话框中点击"文件"→选择"打开"→

[如图](#page-4-4) -1 所示, 之后弹出打开文件对话框, 选取相应的"\*.nda"文件即可, 如图 所示:<br>[Metspa 741.824(2013.04.22) (R3)

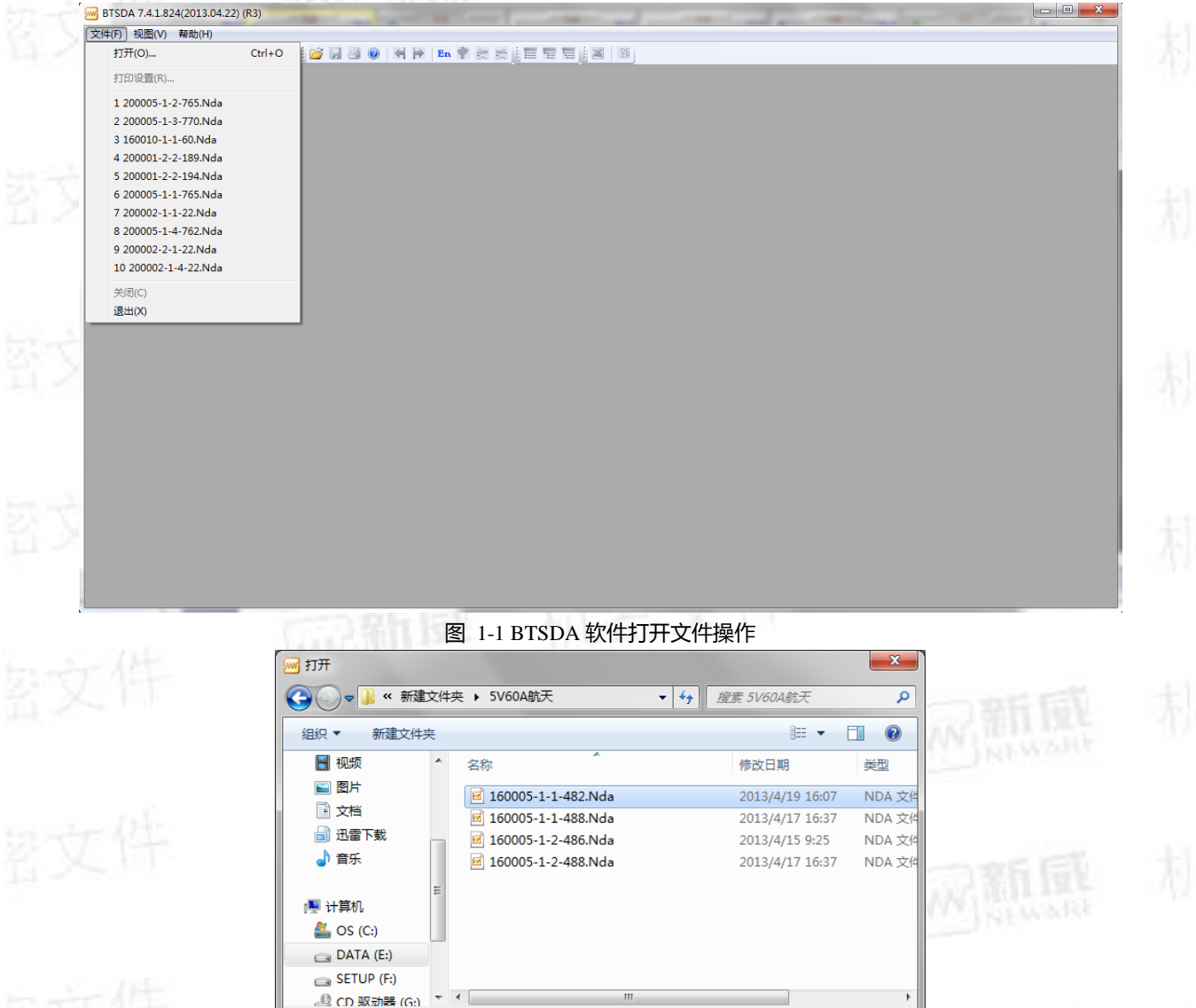

图 1-2 在软件"打开"对话框中调入文件界面

文件名(N): 160005-1-1-482.Nda

<span id="page-4-4"></span><span id="page-4-3"></span>2) 安装好客户端控制软件之后→再 Windows 桌面下→点击"开始"→"所有程序"→"neware" →"BTSDA",调用 BTSDA.exe 软件→在打开的 DA 软件中,点击"文件/打开"→加载 NDA 数据。

 $\blacktriangleright$  All Files (\*.\*)

打开(O)

 $\overline{\phantom{a}}$ 

取消

3) 打开上位机客户端控制软件→选取某一通道→点击鼠标右键→选择菜单中的"通道数据",也可实现对 BTSDA.exe 的直接调用,并且该通道的测试数据便显示在数据分析软件上,[如图](#page-5-2) 所示:

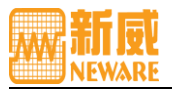

#### 电池检测系统客户端数据分析用户手册

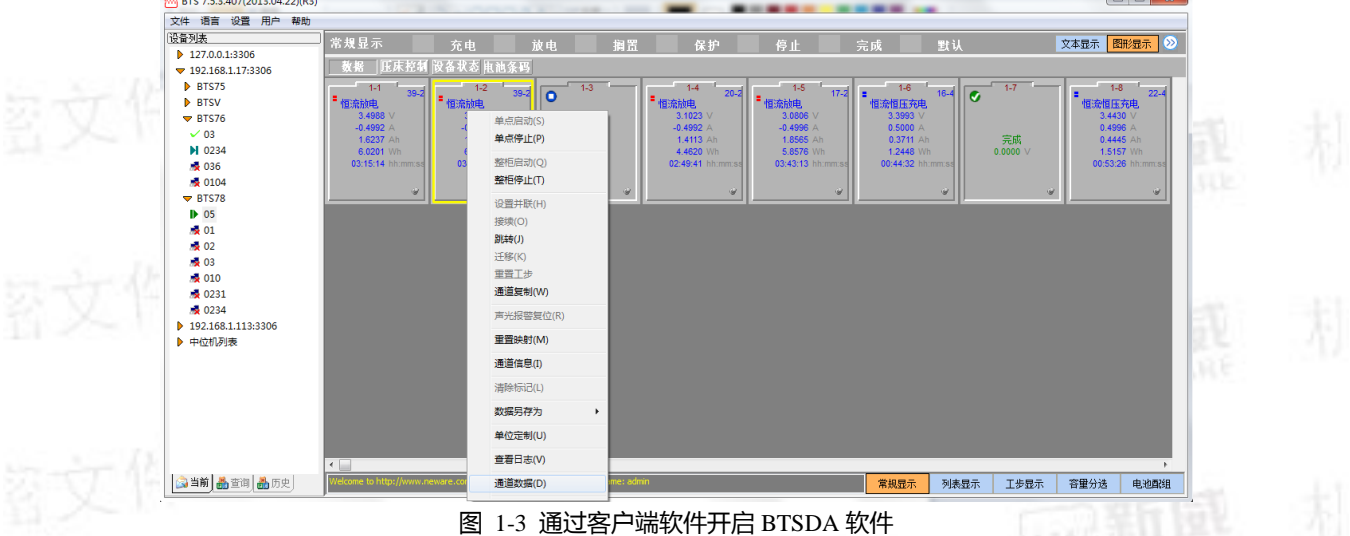

<span id="page-5-2"></span>4) 直接双击某个"\*.nda"文件,登录后,即可启动 BTSDA.exe 软件。

<span id="page-5-0"></span>1.3 功能概述

#### BTSDA----Battery Testing System Data Analyzer.

BTSDA.exe是电池检测系统的数据分析软件,具有多种数据分析与处理功能方案,通过曲线-数据-运行记录相 关联的方式将曲线和数据同时显示在一个界面,直观、简洁。

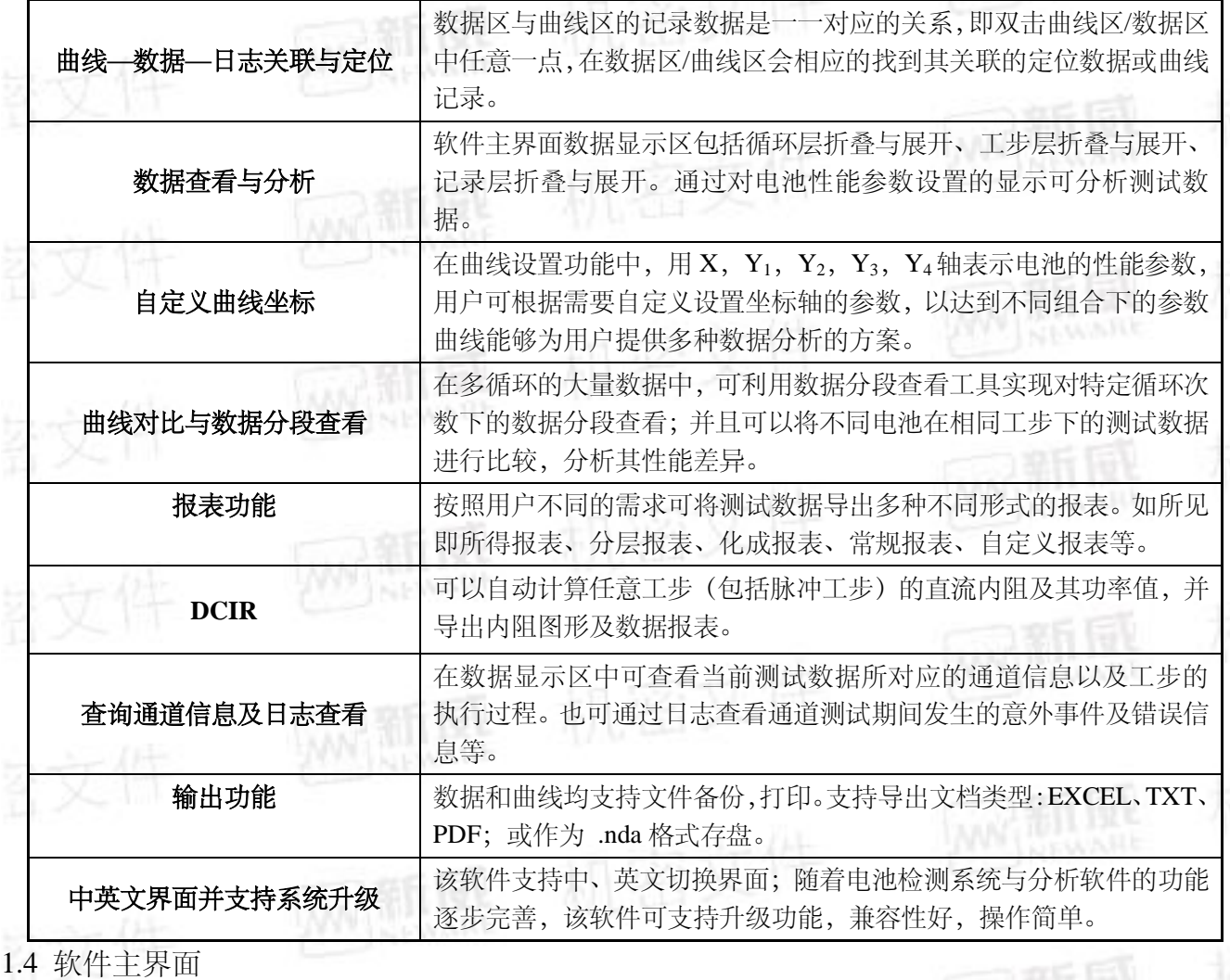

<span id="page-5-1"></span>BTSDA主界面包括菜单栏,工具栏,标签栏,图形区和数据区五大块,[如图](#page-6-2) 1-1所示:

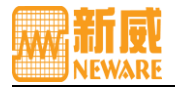

<span id="page-6-2"></span><span id="page-6-0"></span>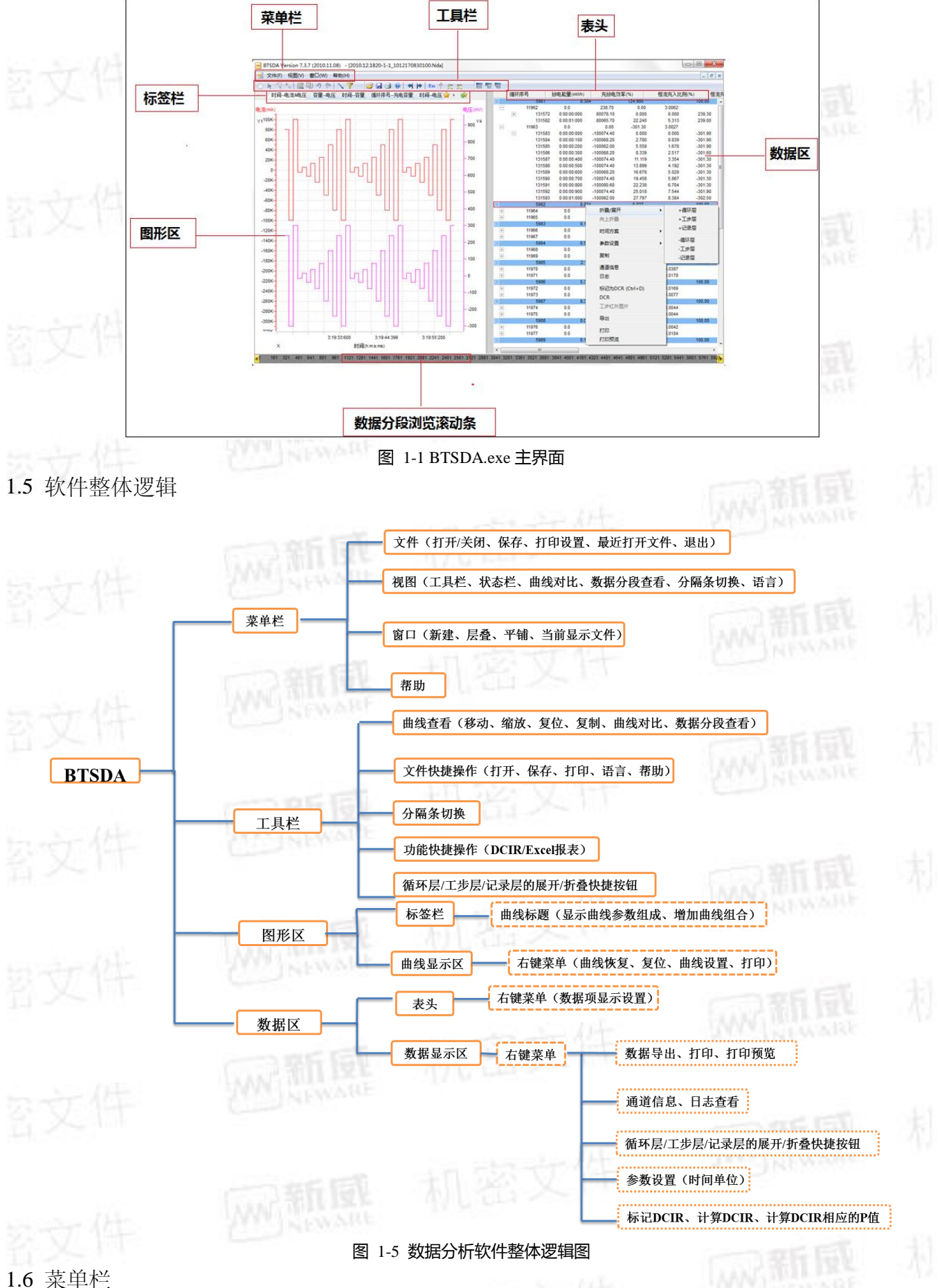

<span id="page-6-1"></span>

菜单栏的设置可为用户提供一种在数据分析软件使用过程中,对于自定义数据查看显示界面的全局性的控制。 包括文件操作、视图切换、窗口调整、语言选择、帮助等功能项,[如图](#page-7-0) 所示:

<span id="page-7-0"></span>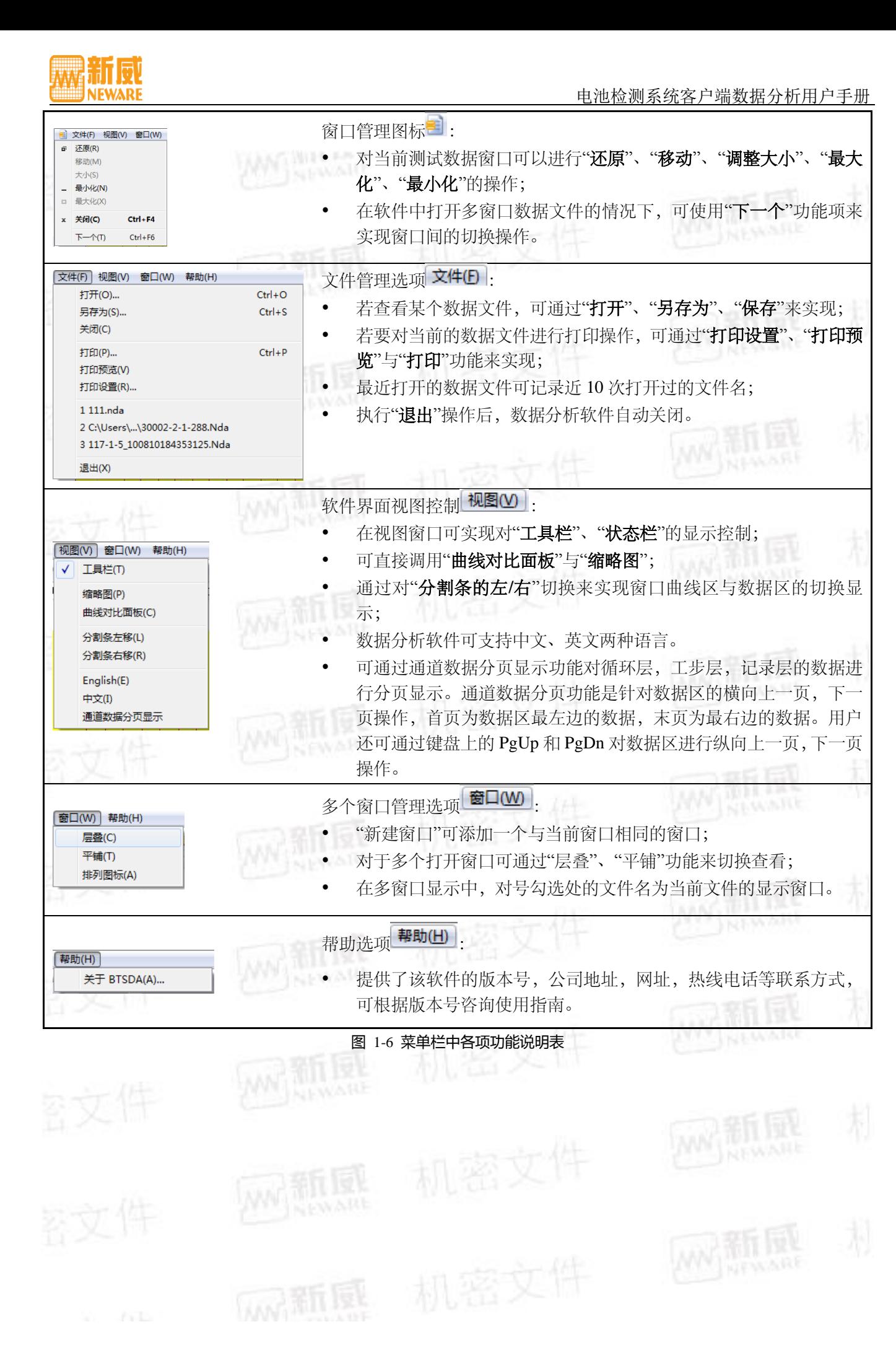

# <span id="page-8-0"></span>1.7 工具栏

wa fi Titul **NEWARE** 

[如图](#page-8-3) 所示,工具栏的设置为用户提供了对文件管理及数据分析进行快捷操作的通道,通过对示意图标的点击操 作即可执行相应的需求功能。

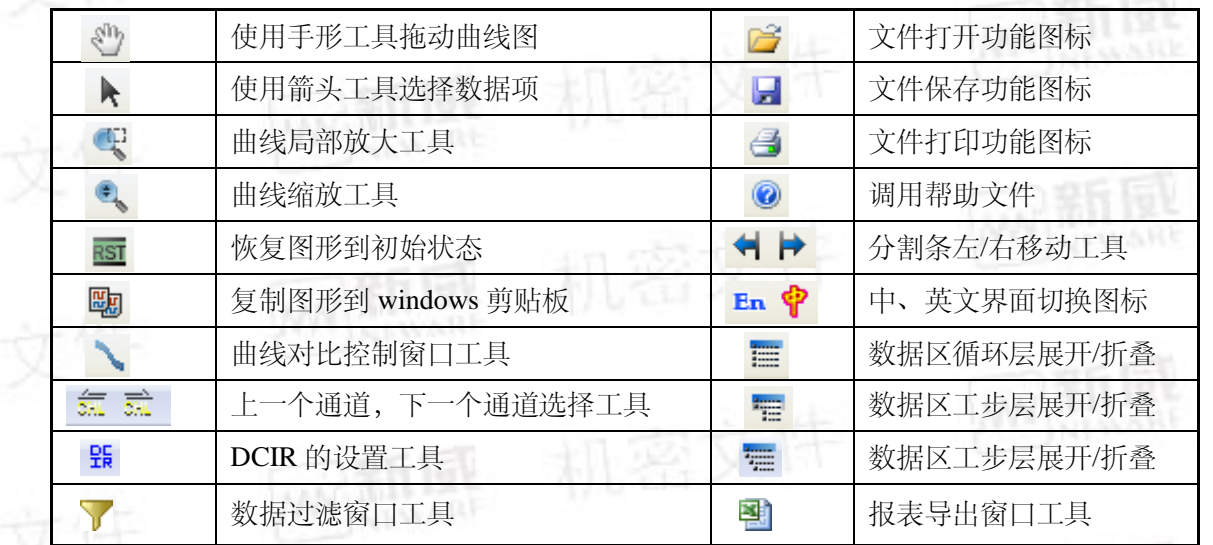

#### <span id="page-8-3"></span><span id="page-8-1"></span>1.8 曲线—数据关联定位

图 1-7 工具栏各项图标功能说明表

BTSDA采用曲线—数据—运行记录相关联的全景图式的显示界面,数据与曲线具有对应关系。

- 1) 当双击图形区某一点时,以该点的 X 坐标值为准,曲线上的对应点会出现一个V 三角形 (当点击位置超 出 X 值范围时, 以 X 轴的端点值为准)。同时, 数据区也会在左边灰色区域内出现一个相同的三角形指向 与曲线位置对应的数据记录[如图](#page-8-4) 所示:
- 2) 同样,当双击数据区域内的数据时,图形区曲线上也会相应显示,但只有当双击单条记录或折叠的工步层 数据时,该条数据才会被标识,双击循环层数据为无效操作。

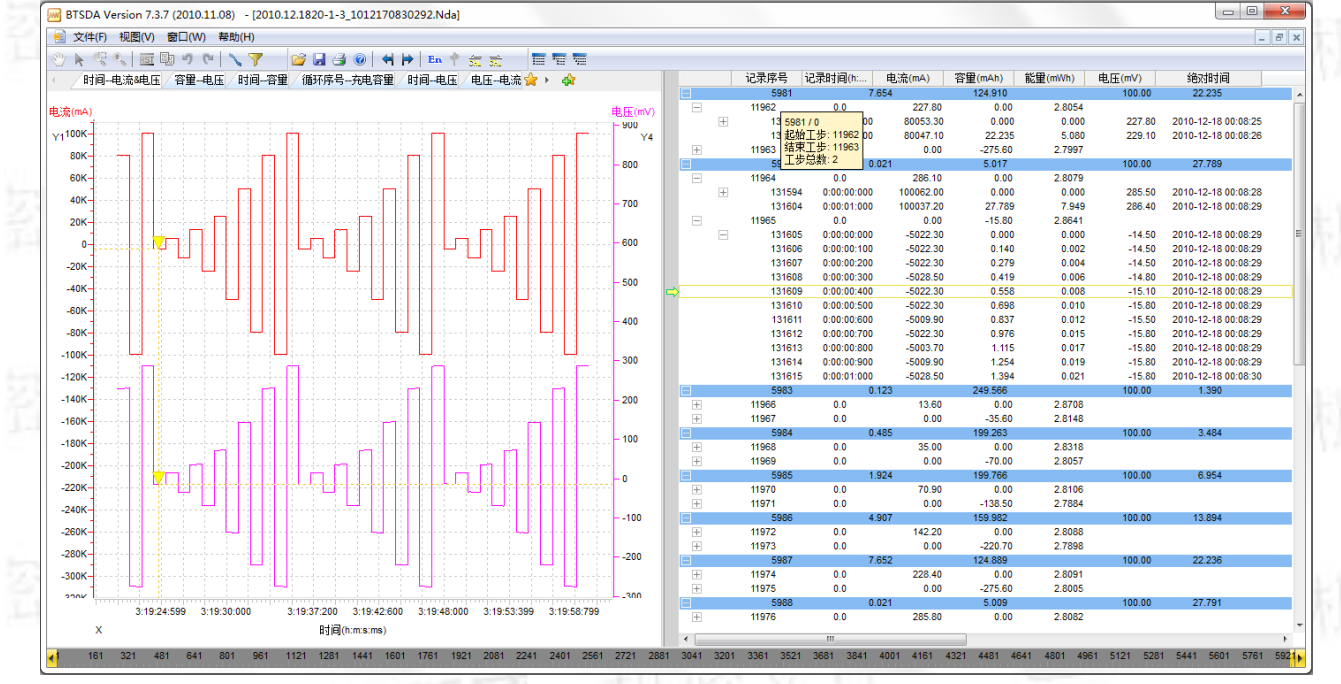

#### 图 1-8 数据—曲线关联示意图

# <span id="page-8-4"></span><span id="page-8-2"></span>第二章 图形区介绍

BTSDA—数据分析软件中显示的曲线表示在一定时间间隔下,执行一个完整的测试流程中,各工步的记录数据 所累加起来的运行轨迹。X轴与Y轴分别代表电池性能参数,在特定的工步流程下,由X轴与Y轴所记录数据的 对应关系来分析测试电池的性能。

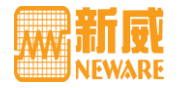

颛

#### <span id="page-9-0"></span>2.1 标签栏

标签栏显示几种常用曲线图,有循环层曲线图、记录层曲线图、电压—容量曲线图和时间—电压&电流曲线图 等,[如图](#page-9-5) 所示,用户可自定义设置曲线坐标。

客里-电压 / 时间-电压8电流 / 时间--容里&比容里 / 循环序号--充电容里&放电容里&充电比容里&放电比容里 / 循环序号--充放电效率 比容量--电压 ☆ ▶︎

#### <span id="page-9-5"></span><span id="page-9-1"></span>2.1.1 切换标签页

图 2-1 标签栏示意图

利用切换标签页实现在各个曲线图界面间切换,操作方法如下:

1) 点击标签头,可直接显示该标签页;

2) 点击标签栏头部的<sup>+\*</sup>图标,选择要查看的曲线图。

<span id="page-9-2"></span>2.1.2 标签页的显示设置

标签页的曲线设置操作是对曲线的X坐标轴与YI、Y2、Y3、Y4坐标轴所代表的电池性能参数进行设置。用户可 更改X轴与Y轴的电池性能参数,还可自定义设置新的标签页。

# <span id="page-9-3"></span>2.1.3 曲线设置操作

- 1) 点击标签栏尾部 <sup>☆</sup> 图标, 或在图形曲线区, 点击右键→"**曲线设置**";
- 2) 在"曲线设置"界面下,选择X坐标轴与YI、Y2、Y3、Y4坐标轴分别代表的参数。默认的参数设置为: X表 示"时间", Y1表示"空", Y2表示"空", Y3表示为"空", Y4表示为"空", [如图](#page-9-6) 所示:

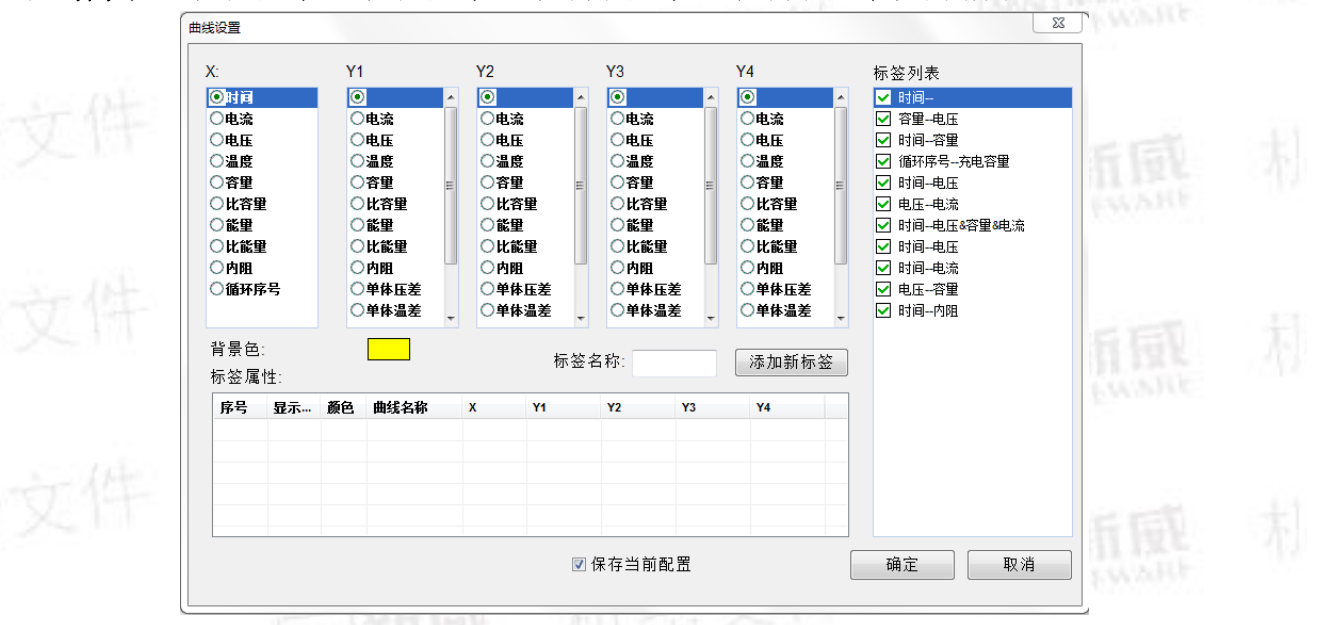

#### 图 2-2 曲线设置界面

# <span id="page-9-6"></span><span id="page-9-4"></span>2.1.4 添加新标签

- 1) 点击标签栏尾部<sup>中</sup>图标,或在图形曲线区,点击右键→"曲线设置";
- 2) 添加新标签的方法: 选择X坐标轴与YI、Y2、Y3、Y4坐标轴分别代表的参数。例如: 将X轴坐标设置为"时 间"参数, Y1 轴坐标设置为"电流"参数, Y2坐标轴设置为空, Y3表示为空, Y4表示为"电压", 曲线参数 设置完毕后, 在标签列表中就会显示出此标签, 点击"**确定**"后, 标签栏中该项标签就会显示出来, 并且为
- 当前显示界面,[如图](#page-10-0) 所示:

風

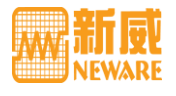

<span id="page-10-1"></span><span id="page-10-0"></span>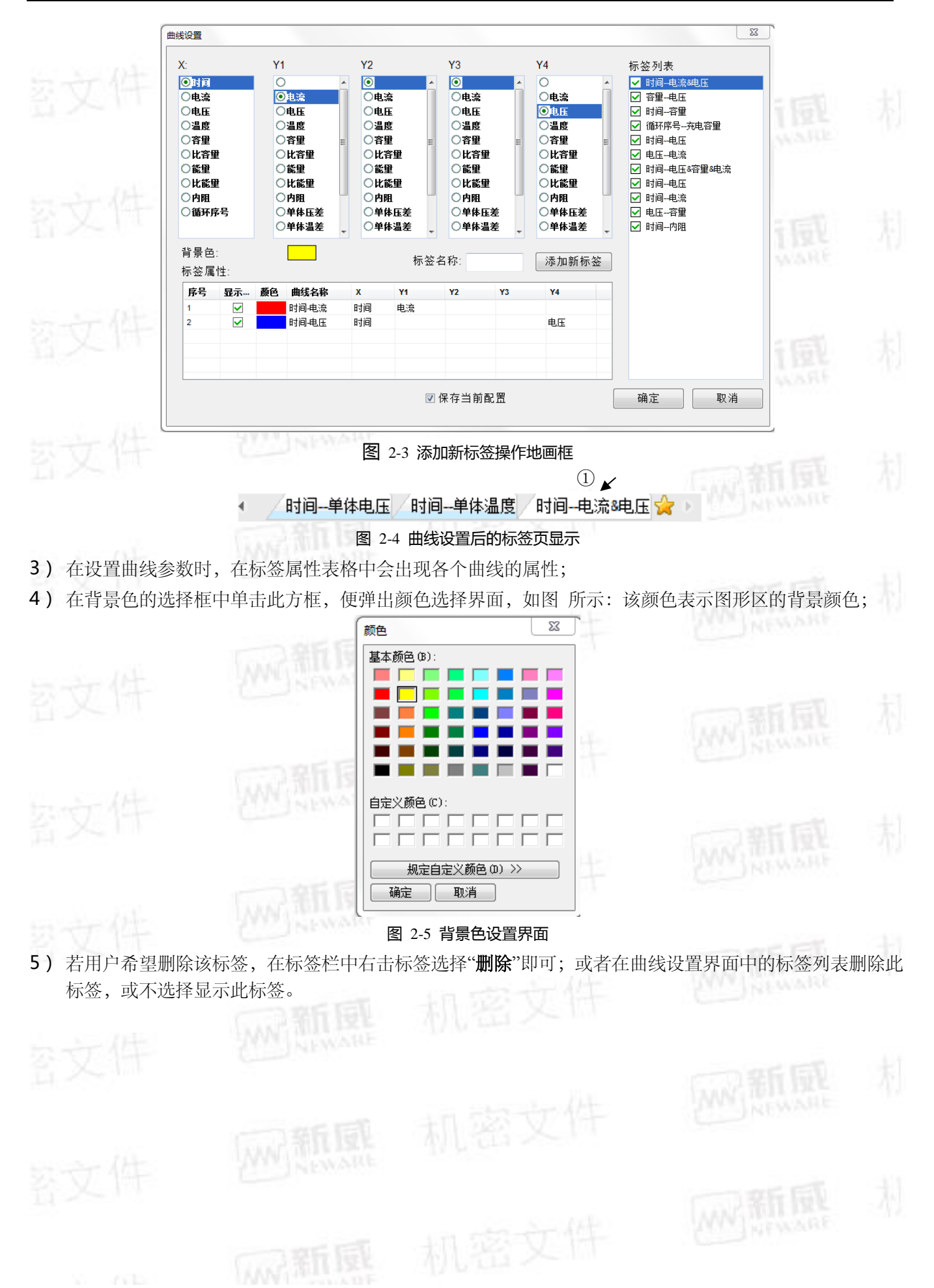

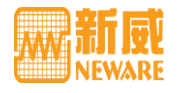

# <span id="page-11-0"></span>2.2 图形曲线操作

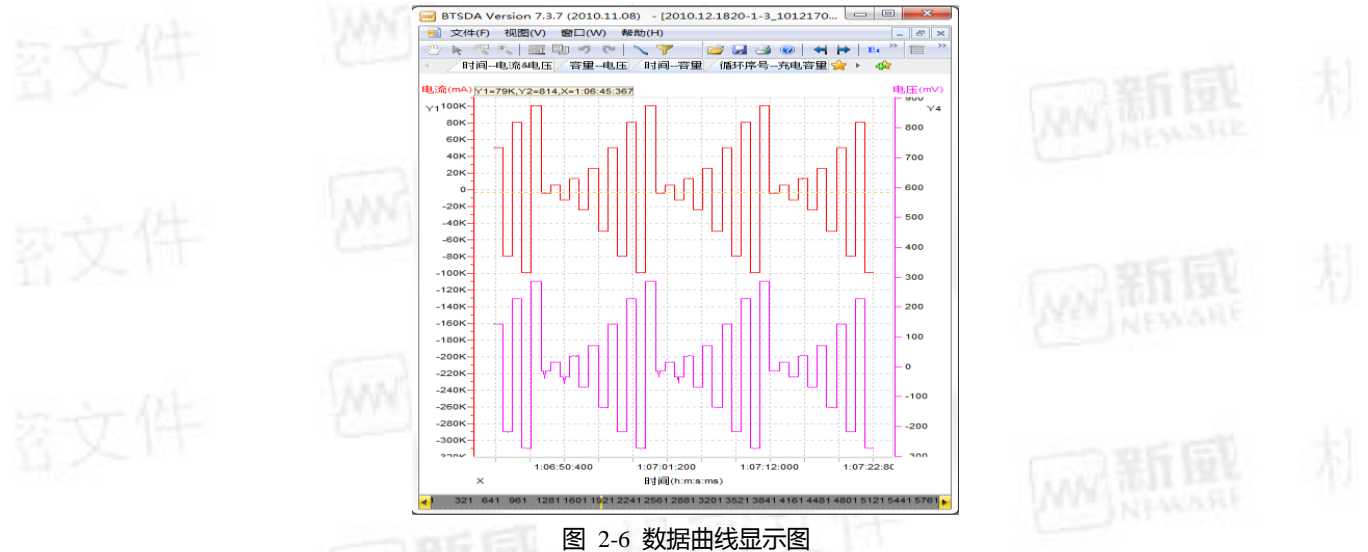

## <span id="page-11-5"></span><span id="page-11-1"></span>2.2.1 鼠标跟踪

[如图](#page-11-5) 所示,当鼠标放入图形区内部时, 在图形上方, 会出现白色长条框, 显示鼠标所在位置的 X、Y 坐标轴的 值,随着鼠标的移动,坐标值也会跟着改变。

#### <span id="page-11-2"></span>2.2.2 曲线的移动

曲线的移动操作有两种实现方法:

1) 使用"手形工具"

点击工具栏(2) 图标,鼠标变成手的形状。在图形区按住鼠标左键不放,拖动鼠标,曲线会跟着上下左右移动。

2) 移动坐标轴刻度

将鼠标放到 X 坐标轴的刻度部分,鼠标变成手的形状。此时按住鼠标左键左右拖动,曲线随 X 轴的刻度水 平移动;

■ 将鼠标放在 Y1 坐标轴的刻度部分, 鼠标变成手的形状。此时按住鼠标左键上下拖动, Y1 轴的曲线随 Y1 轴刻度垂直移动。同理,可实现 Y2 轴曲线图形的移动。

<span id="page-11-3"></span>2.2.3 曲线的缩放与恢复

曲线的放大或缩小有下面三种实现方式:

3) 使用"缩放工具"

点击工具栏的<sup>8</sup>、图标,在图形区按住鼠标左键拖动。向上拖动鼠标,图形变大;向下拖动鼠标,图形变小。 恢复图形到初始状态,请点击工具栏中的 BI 图标或在图形区内点击右键→"恢复"。

4) 使用"放大工具"

点击工具栏 <> 图标,在图形区按住鼠标左键拖动鼠标,释放鼠标时,虚线框内区域将会被放大,并充满整个 图形区,坐标轴的刻度也会随之改变。取消放大效果,请点击工具栏中的 <sup>BST</sup>图标恢复图形或在图形区内点击右 键→"恢复"。

- 5) 使用坐标轴缩放条放大和缩小
	- 将鼠标放置在 X 轴刻度栏的下方, 将会出现一条 X 坐标轴缩放条, 按住鼠标左键水平移动, 图形沿 X 轴方向放大、缩小;

将鼠标放置在 Y1 轴刻度栏的左侧, 将会出现一条 Y1 坐标轴缩放条, 按住鼠标左键垂直移动, Y1 轴 曲线图形沿 Y1 轴方向放大、缩小;

将鼠标放置在 Y2 轴刻度栏的右侧, 将会出现一条 Y2 坐标轴缩放条, 按住鼠标左键垂直移动, Y2 轴 曲线图形沿 Y2 轴方向放大、缩小。

<span id="page-11-4"></span>2.2.4 曲线的复位

曲线的复位是图形经过移动或者缩放后,可点击此键实现图形的初始位置和比例大小,请:

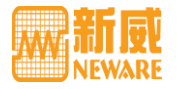

在图形曲线区,点击右键→"复位"。

<span id="page-12-0"></span>2.2.5 曲线的复制

曲线的复制是将图形复制到 Windows 剪切板中,可根据需要粘贴到其他工具软件,如 Word 和 Excel。要执行图<br>形的复制操作,请: 形的复制操作,请:

在图形曲线区,点击右键→"复制"或点击工具栏中的 <mark>B</mark>B 图标。

<span id="page-12-1"></span>2.2.6 曲线的打印与预览

- 1) 打印预览: 打印图像前, 用于查看打印图像的效果。要执行曲线的打印预览, 请: 在图形区, 点击右键→"打 印预览";
- 2) 曲线打印: 打印曲线图, 可以在"打印预览"界面点击"Print"按钮实现, 或在图形区点击右键→"打印"。
- <span id="page-12-2"></span>2.2.7 曲线坐标单位设置

对曲线的 X,Y 轴坐标参数刻度设置和刻度单位设置可以根据需要进行选择。

- 1) 刻度单位:时间单位有"**Auto**"("自动")、"**Day**"、"**Hour**"、"**Minute**";电压单位有"**mV**"、"**V**";电流单 位有"**mA**"、"**A**";容量单位有"**mAh**"、"**Ah**";比容量单位有"**mAh/mg**"、"**Ah/mg**";能量单位有"**mWh**"、"**Wh**";
- 2) 刻度设置:在刻度单位规定下,可设置显示刻度的最大值、最小值及显示范围等。[如图](#page-12-3) 所示,将鼠标放在 X、Y轴的刻度栏内(虚线显示),点击右键→"刻度设置",弹出界面,根据用户的需要选择;
- 3) 单位设置:在所需要设置的参数对应坐标轴的刻度栏内击右键→"单位设置";
- 4) 左键弹出界面,选择需要的单位;
- 5) 在坐标轴的刻度栏内右键可以选择显示或者隐藏该曲线图形。

<span id="page-12-3"></span>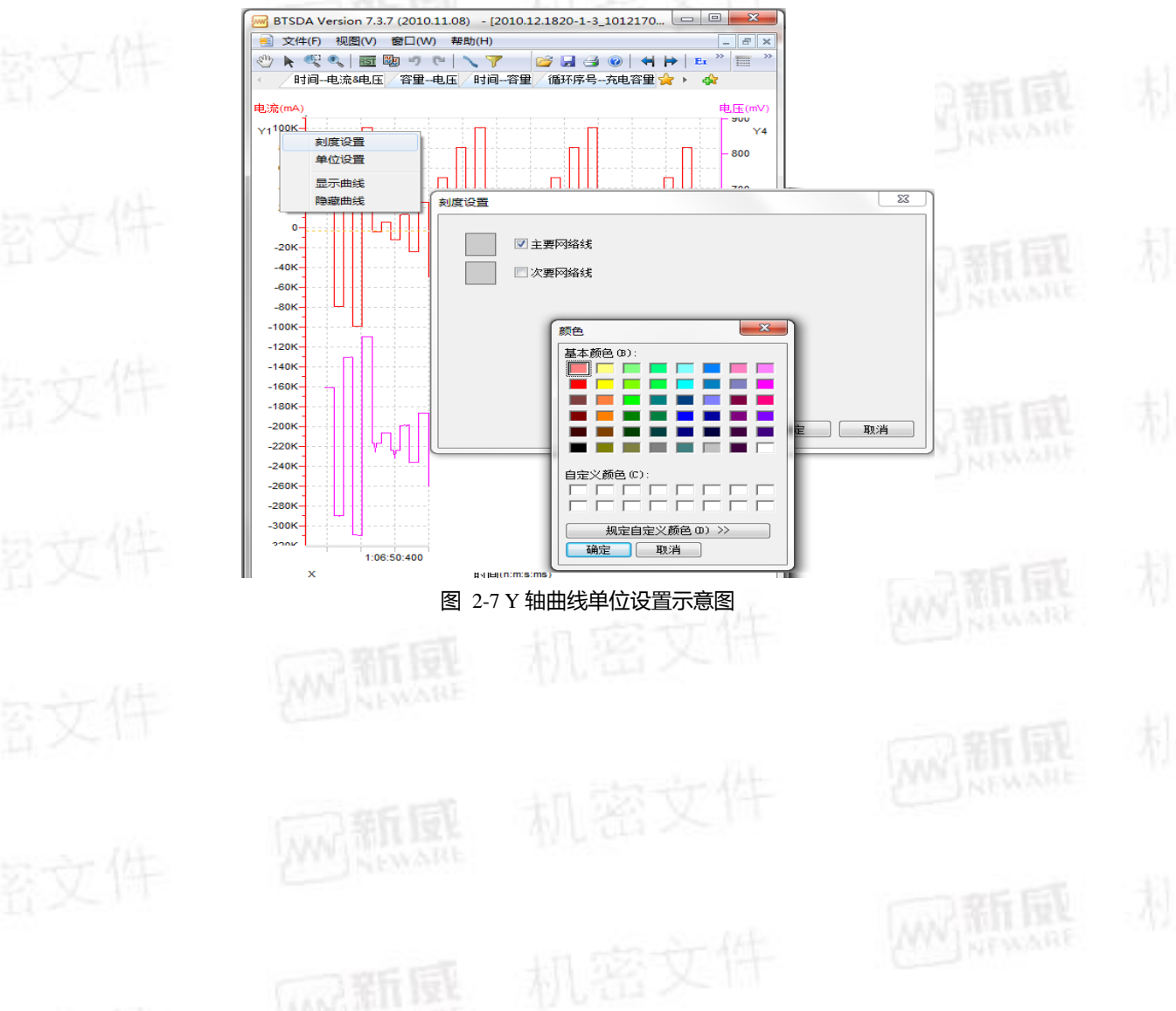

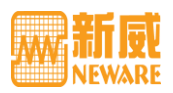

# <span id="page-13-0"></span>第三章 数据区介绍

BTSDA 文件中显示的数据包括循环层、工步层和记录层,每个循环包含若干个工步,而每个工步又包含若干条 记录数据。将这种隶属关系用可折叠/展开的树状结构显示。在数据区,用户可以对数据进行以下相关操作。 3.1 数据表头

# <span id="page-13-2"></span><span id="page-13-1"></span>3.1.1 表头显示

当选中循环层/工步层/记录层数据时,表头自动显示为循环层/工步层/记录层下的内容,[如图](#page-13-3) /[图](#page-13-5) /图 所示。

<span id="page-13-5"></span><span id="page-13-4"></span><span id="page-13-3"></span>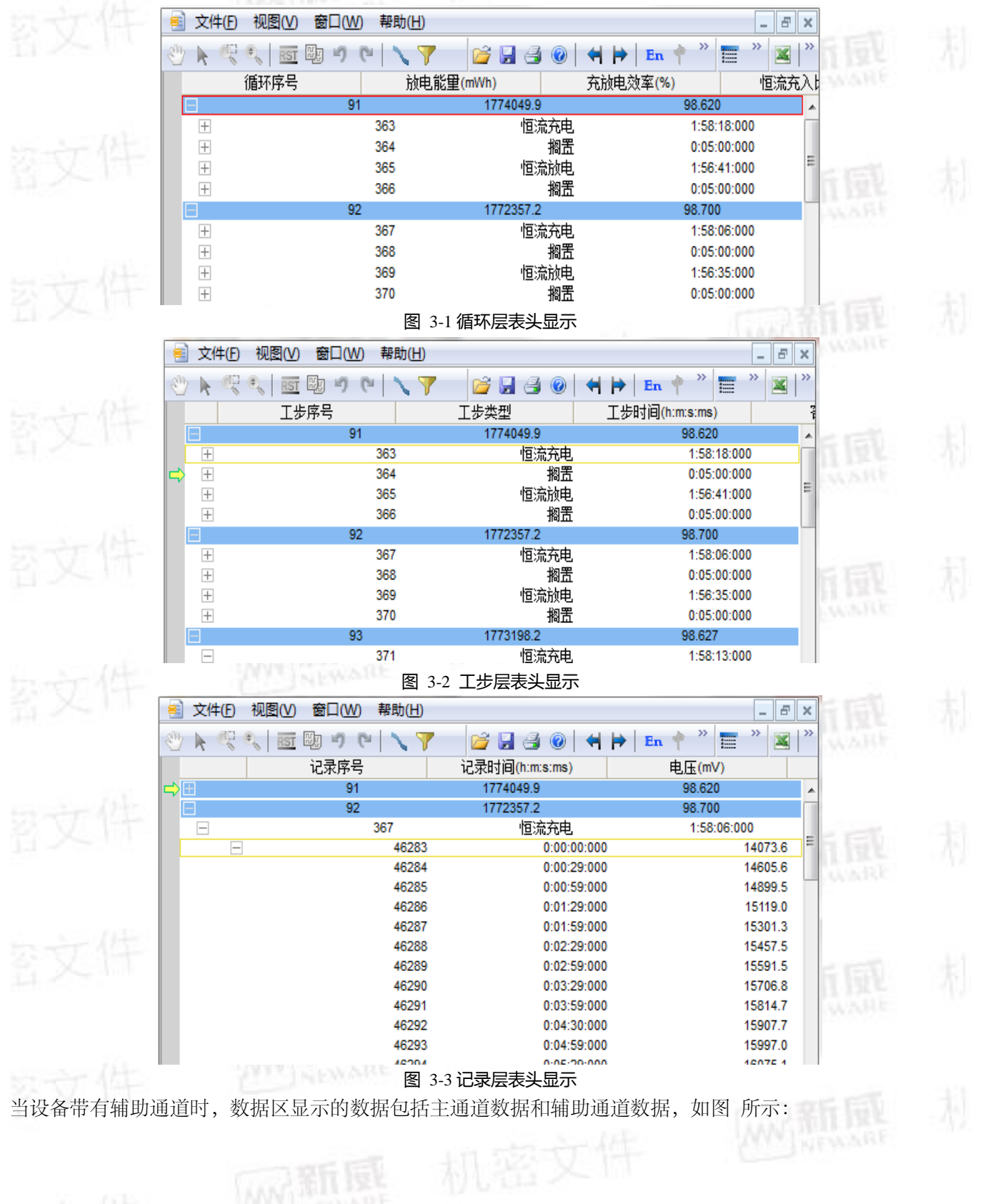

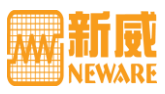

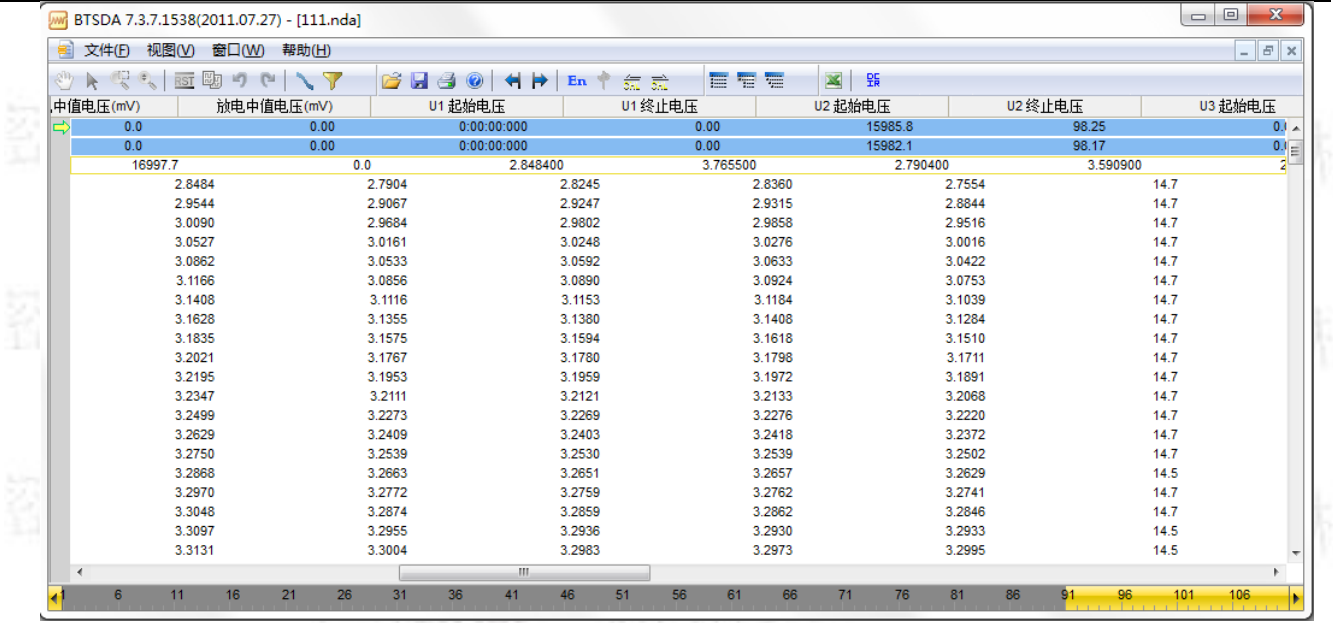

#### 图 3-4 带辅助通道的数据区显示界面

<span id="page-14-0"></span>其中辅助通道数据包括"辅助电压值"、"辅助温度值"、另外还有"辅助通道压差"和"辅助通道温差"等,[如图](#page-14-1) 所 示,用户可以把鼠标移动到通道数据区的表头,点击右键,出现以下设置框,用户可以根据自己的需要在设置 项目前打勾来选择循环层/工步层/记录层表头所要显示的列名。

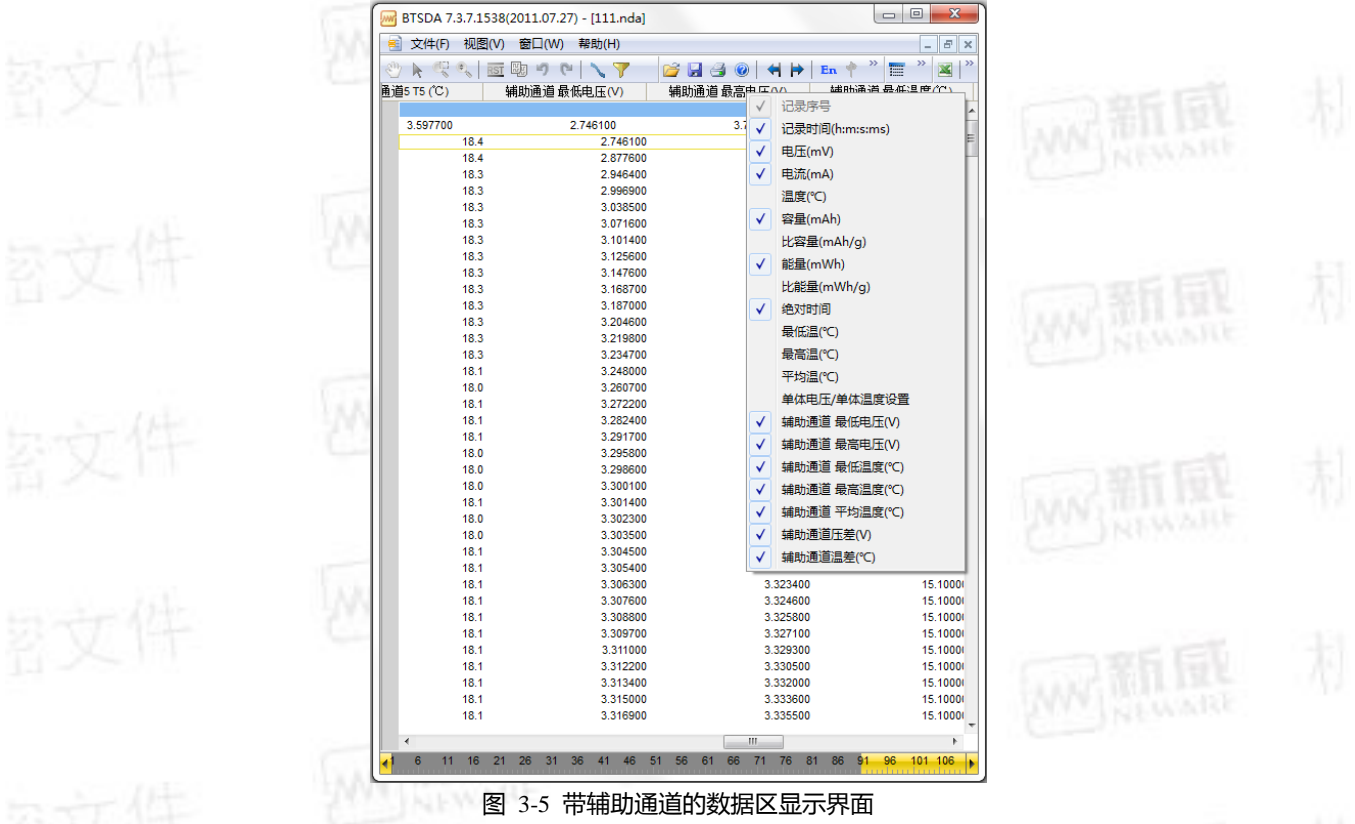

<span id="page-14-1"></span>在设置框里点击"单体电压**/**单体温度设置",将会出现以下对话框,[如图](#page-15-1) 所示,用户可以根据需要选择显示的 辅助通道数。

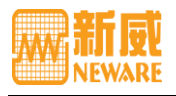

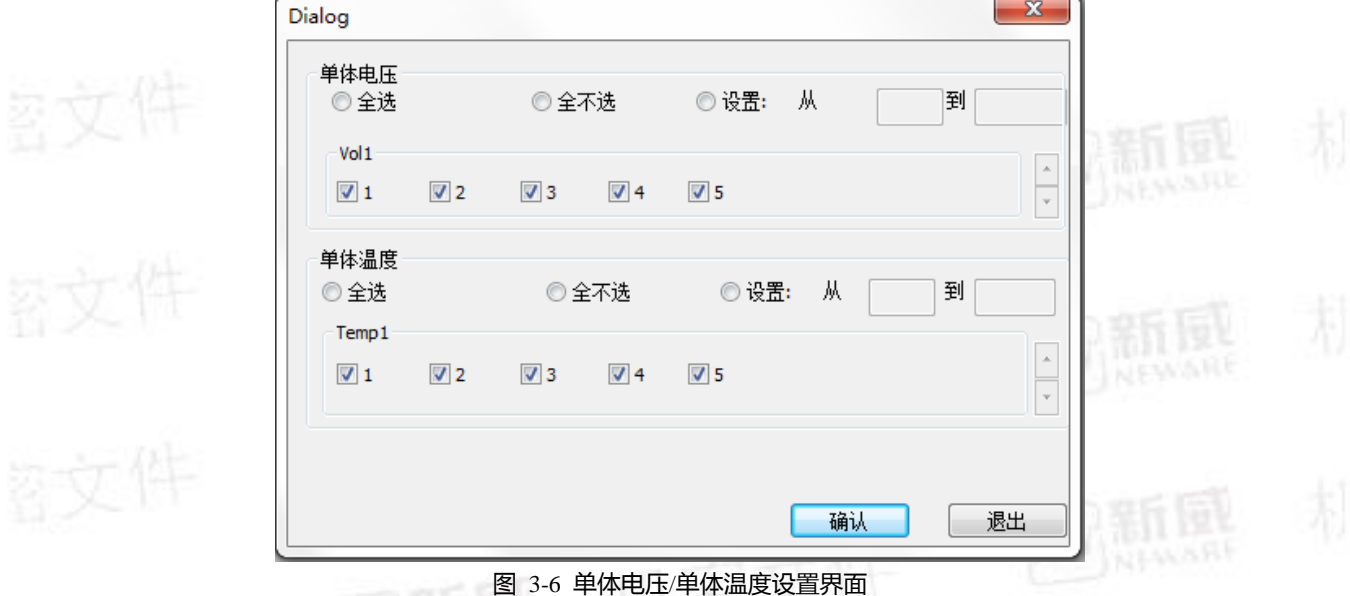

# <span id="page-15-1"></span><span id="page-15-0"></span>3.1.2 表头中列宽的调节

当列名称或数据过长时,要调节表头中各列的宽度,请通过鼠标拖拉来调节,循环层/工步层/记录层相对应的数<br>据会自动跟随到准确位置。<br>———————————————————— 据会自动跟随到准确位置。

表头列名设置

在表头处点击鼠标右键,弹出列表[如图](#page-15-2) 所示:

<span id="page-15-2"></span>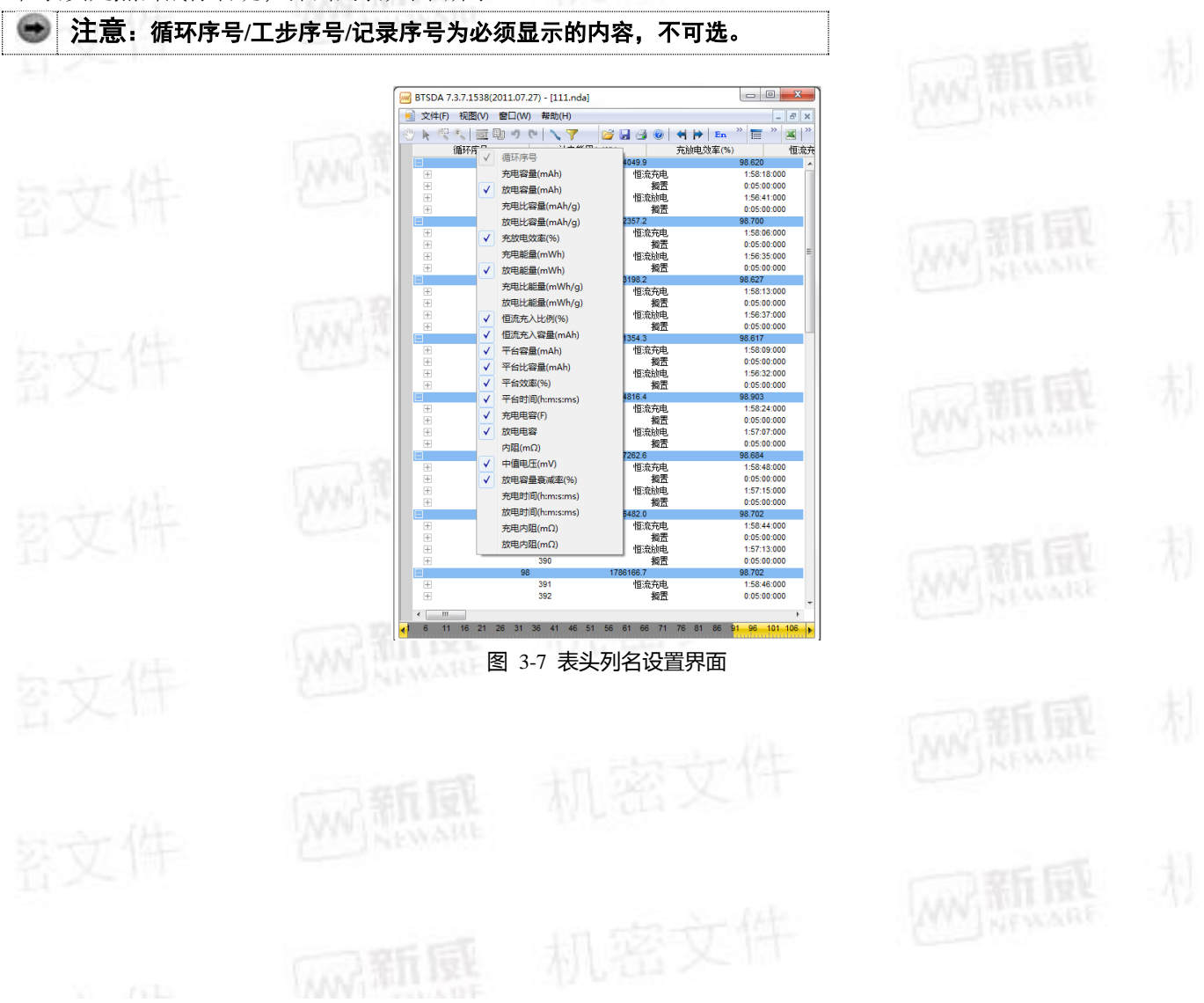

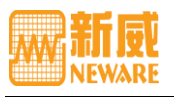

#### <span id="page-16-0"></span>3.2 数据区操作

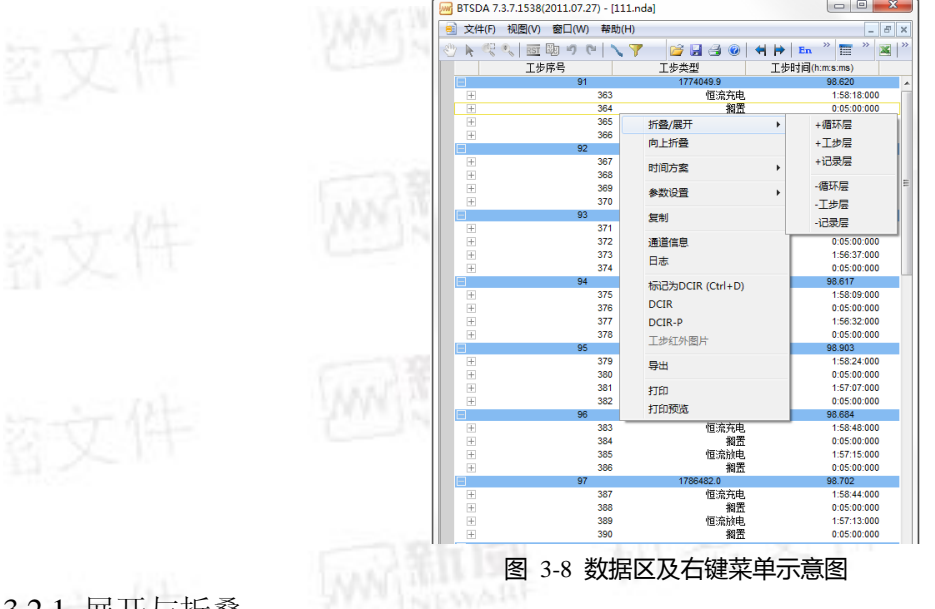

<span id="page-16-3"></span><span id="page-16-1"></span>3.2.1 展开与折叠

循环层、工步层、记录层的展开与折叠有两种方式,[如图](#page-16-3) 所示:

单个循环、单个工步、单个记录层的展开与折叠:

点击相应层数据前的"[+]",展开该层;点击"[-]",折叠该层数据。

所有循环、所有工步、所有记录层的展开与折叠:

在数据区,点击右键,选择**"**循环层展开**/**折叠**"**、**"**工步层展开**/**折叠**"** 、**"**记录层展开**/**折叠**"**,展开或折叠该数据 文件的所有循环层数据、工步层、记录层数据。 使用工具栏快捷键:

三: 所有循环层展开/折叠;

- :所有工步层展开/折叠;
- 三: 所有记录层展开/折叠。
- <span id="page-16-2"></span>3.2.2 提示信息

1) 循环层提示信息:

将鼠标放置到循环层数据行上,将会出现"**该循环由哪一步起始","哪一工步结束""该循环经过的工步总数","循**<br><mark>环序号/工步序号"</mark>的提示信息, 如图 所示。 环序号**/**工步序号"的提示信息,[如图](#page-16-4) 所示。

机密文件

|             | 循环序号                   |            | 放电能量(mWh) | 充放电效率(%)    | 恒流 |  |  |
|-------------|------------------------|------------|-----------|-------------|----|--|--|
|             | 91                     |            | 1774049.9 | 98.620      |    |  |  |
| $\pm$       |                        | 363        | 恒流充电      | 1:58:18:000 |    |  |  |
| _<br>$^{+}$ | 91/0                   | 164        | 搁置        | 0:05:00:000 |    |  |  |
| $\pm$       | 起始]<br>册:<br>363<br>一步 | 165<br>366 | 恒流放电      | 1:56:41:000 |    |  |  |
| $^{+}$      | 步总数:                   | 166        | 搁置        | 0:05:00:000 |    |  |  |
|             | - 74                   |            | 1772357.2 | 98.700      |    |  |  |
| $^{+}$      |                        | 367        | 恒流充电      | 1:58:06:000 |    |  |  |
| $\pm$       |                        | 368        | 搁置        | 0:05:00:000 |    |  |  |

图 3-9 循环层提示信息框

<span id="page-16-4"></span>2) 工步层提示信息:

将鼠标放置到工步层数据行上,将会出现"该工步记录总条数","循环序号/工步序号/工步类型","该工步起始 记录由第几条数据开始"和"该工步结束记录由第几条数据结束"的提示信息,[如图](#page-17-2) 所示。<br>————————————————————

WW 新風

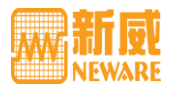

#### 电池检测系统客户端数据分析用户手册

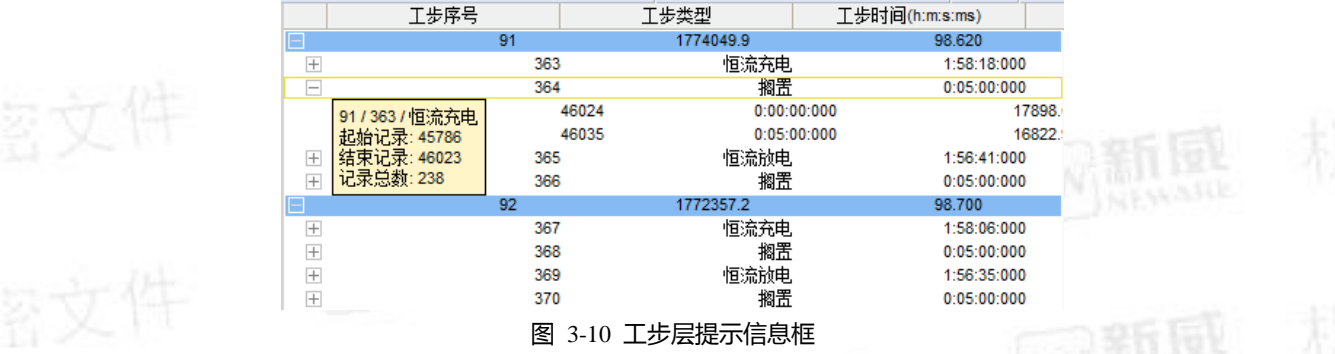

# <span id="page-17-2"></span>3) 记录层提示信息:

将鼠标放到记录层数据行上,将会出现"循环序号/工步序号/工步类型"的提示信息,[如图](#page-17-3) 所示。

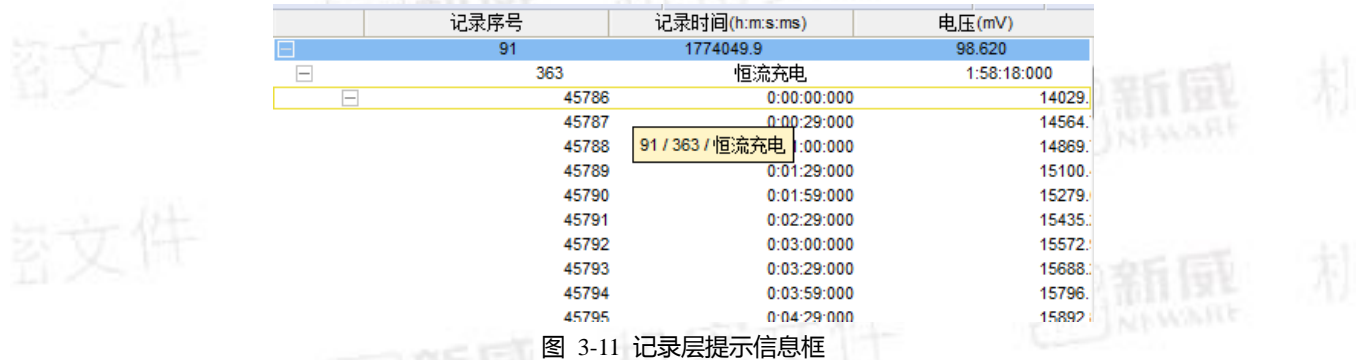

<span id="page-17-3"></span>4) 垂直滚动条提示信息:

<span id="page-17-0"></span>使用数据区垂直滚动条查看数据时,将会出现界面显示数据"循环序号"、"工步序号"和"工步类型"提示信息。 3.2.3 时间单位

1) 显示格式设置:

时间的显示格式可设置为"天"、"小时"、"分钟"、"秒"、"毫秒"。要设置时间单位,请:

在数据区,点击右键→"时间方案"→"天"/"小时"/"分钟"/"秒"/"毫秒"/"自动"。

## 注:**BTSDA** 默认的时间格式为**"**自动格式**"**,即数据记录时间按照**"**时:分:秒:毫秒**"**格式来显示。

2) 显示形式设置:

时间显示形式有两种。"单工步"时间显示是指按单个工步启动开始计时到该工步结束的时间来显示,非"单工步" 时间显示是指按第一个工步开始计时的累积时间来显示。要修改时间的显示形式,请:在数据区,点击右键→"时 间方案"→"单工步"。

<span id="page-17-4"></span><span id="page-17-1"></span>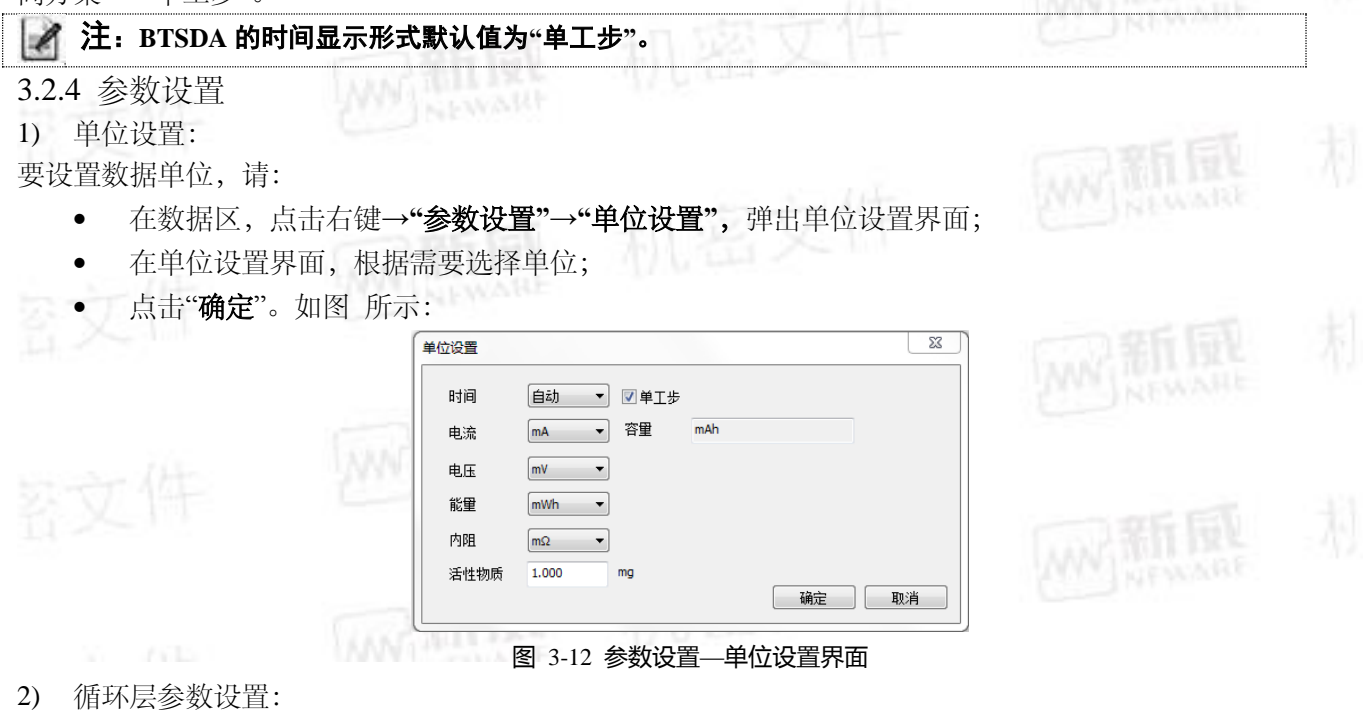

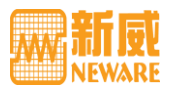

要设置循环层参数,请:

- 在数据区,点击右键→**"**参数设置**"**→**"**循环层**"**,弹出循环层参数设置界面;
- 在循环层参数设置界面内,根据需要选择测试性能参数显示方式;

<span id="page-18-1"></span>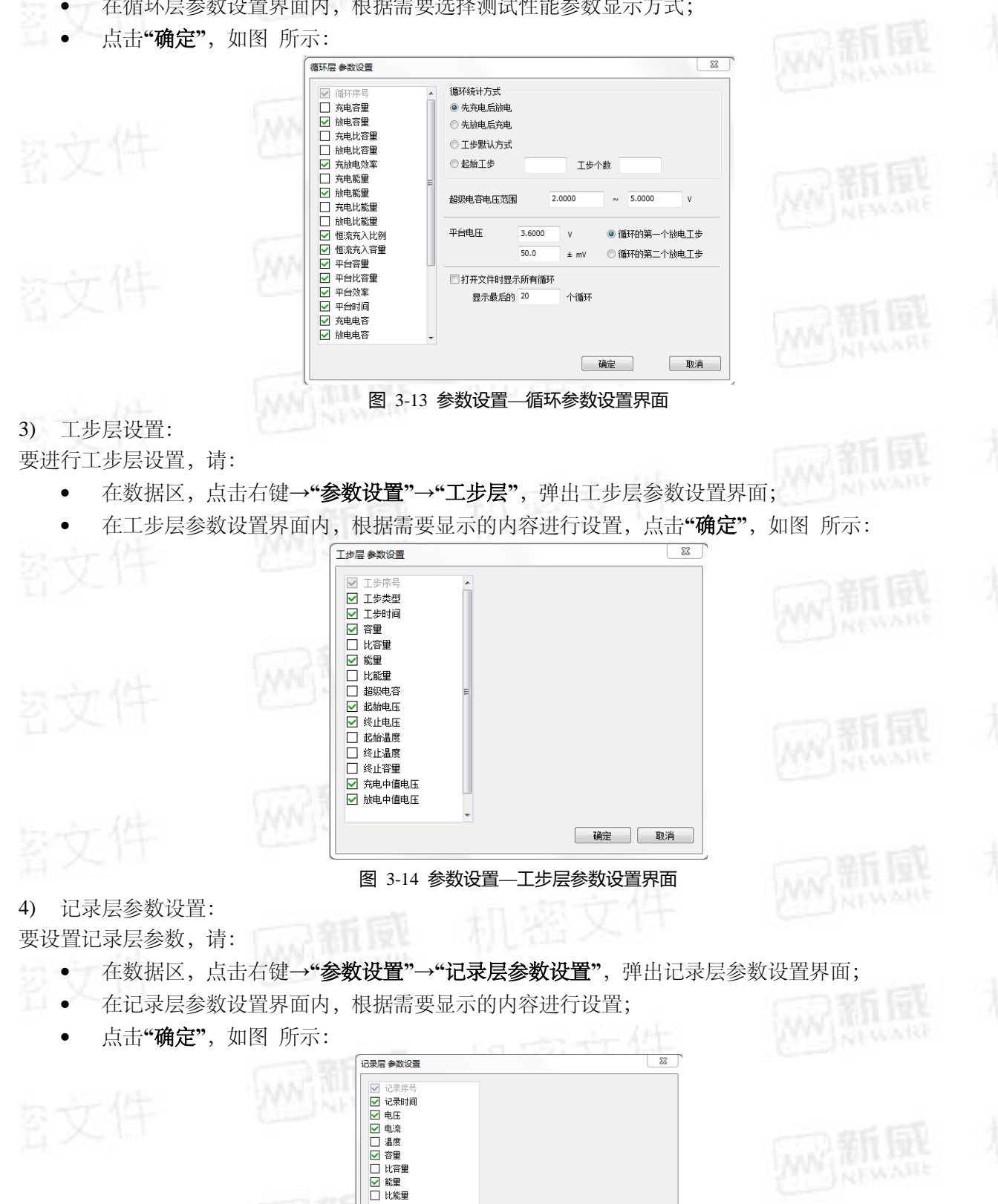

图 3-15 参数设置—记录层参数设置界面

确定 取消

<span id="page-18-2"></span>□ 绝对时间 □ 最低温 □最高温<br>□最高温

<span id="page-18-3"></span><span id="page-18-0"></span>3.2.5 通道信息

風

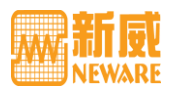

- 1) 通道信息记录了该通道的工步设置、电压量程、启动时间、记录条件等具体的相关信息。
- 2) 通道信息记录了通道的各项属性,通道状态,通道属性,通道状态以及表格工步。
- 3) 包括设备-单元-通道号,启动时间,起始工步,记录条件,电压量程,电流量程,保护条件等相关信息, [如图](#page-19-0) 所示。要查看通道信息,请:
- 4) 在数据区,点击右键→"通道信息"。

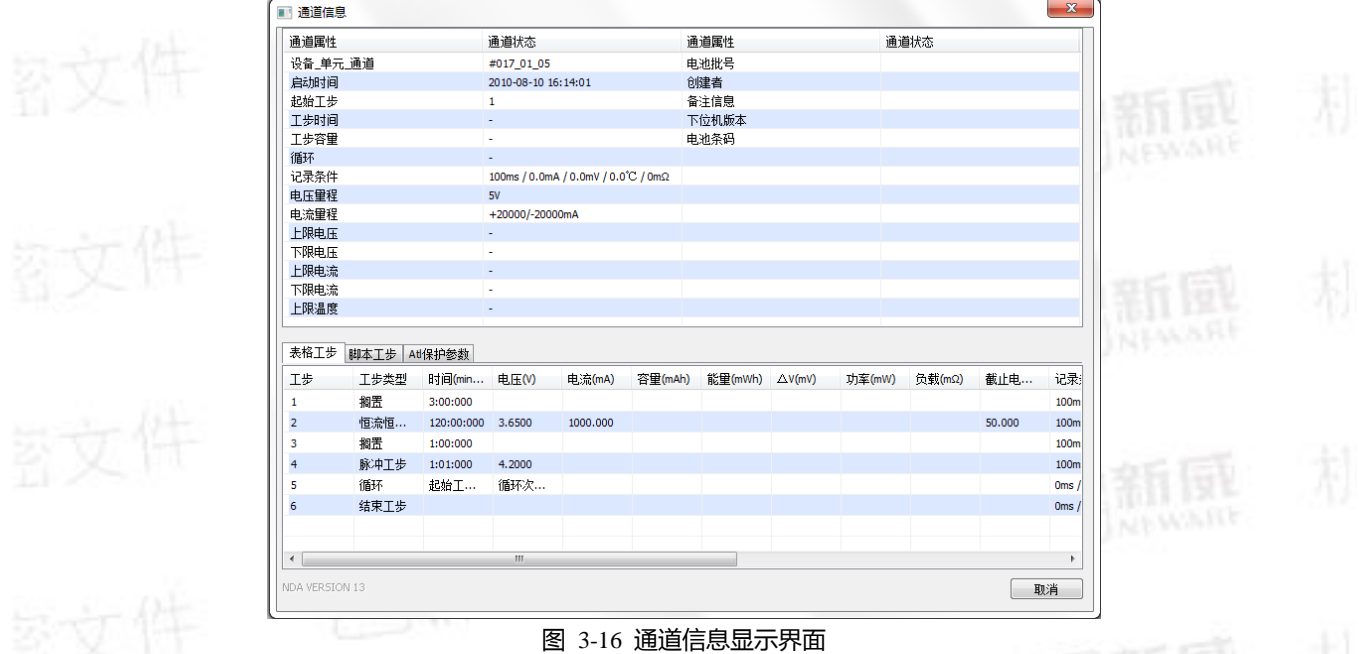

# <span id="page-19-0"></span>5) 查看工况模拟数据信息

打开"通道信息",双击"模拟工步"所在行,弹出"模拟工步"界面,可查看工况模拟数据信息,如下图所示:

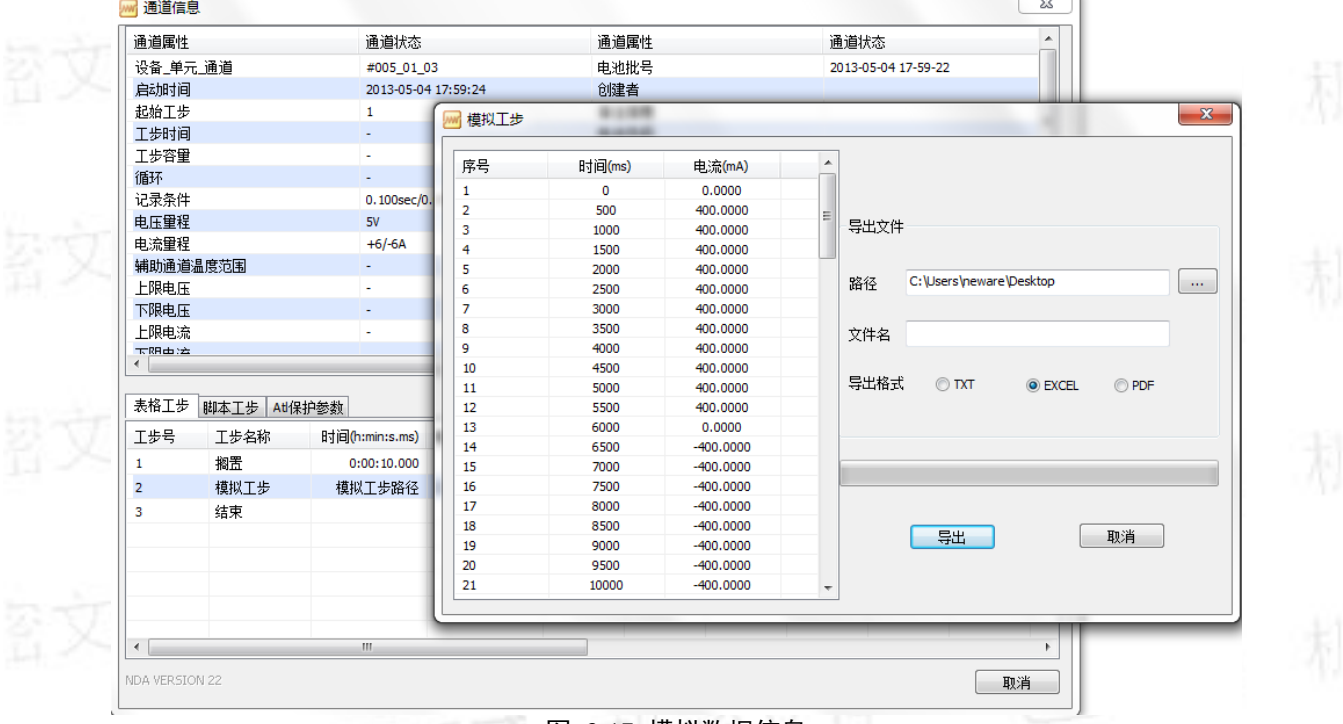

#### 图 3-17 模拟数据信息

# 6) 导出工况模拟数据文件

打开"通道信息",双击"模拟工步"所在行,弹出"模拟工步"界面,设置保存路径、文件名称、导出格式,可导<br>出工况模拟数据文件,如下图所示: 出工况模拟数据文件,如下图所示:

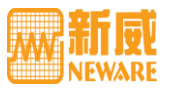

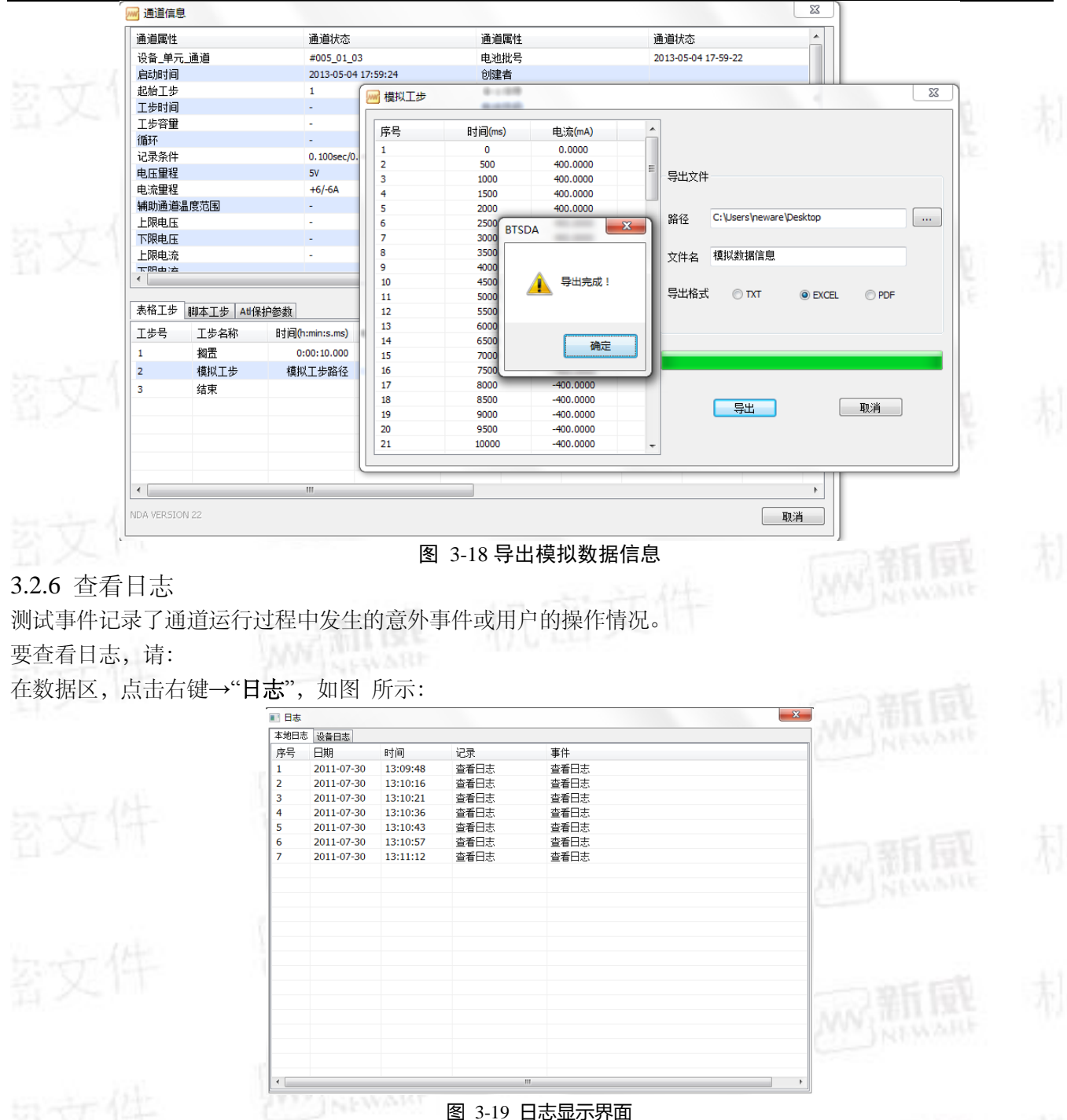

## <span id="page-20-2"></span><span id="page-20-1"></span><span id="page-20-0"></span>3.2.7 数据复制至Windows剪切板

主要用于制定数据导出至 EXCEL 或 Origin 等工具软件中作图。

在数据复制操作之前,首先选取指定的数据(即确定需要复制哪些数据),然后选择弹出菜单条目"复制"即可---- 如果需要作图,还需在 EXCEL 或 Origin 的相应表格位置中进行"粘贴"操作。

#### 如何选取指定的数据?

一次复制操作只能复制同一个层次上的数据,即上述复合表格中的同一个级别(如循环层、记录层等)中的数 据。下面以记录层为例讲述:

首先将全部的过程展开,保证有**记录层**数据可见。然后用鼠标左键点击记录层任意一个数据,此时,复合总表 的表头自动换为记录层的表头。最后用鼠标左键依次点击记录层表头中需要选取的列名称即可(再次点击已选 取的列名称,则取消该列名称的选取操作)。

例如,作比容量—电压曲线时,如图 3-20:

- 1) 展开记录层数据;
- 2) 用鼠标左键点击记录层任意一个数据,可显示记录层表头名称;

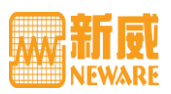

3) 鼠标左键依次点击记录层表头中需要选取的列名称(比容量,电压)

4) 点右键复制至 EXCEL 或 Origin 可绘制图形

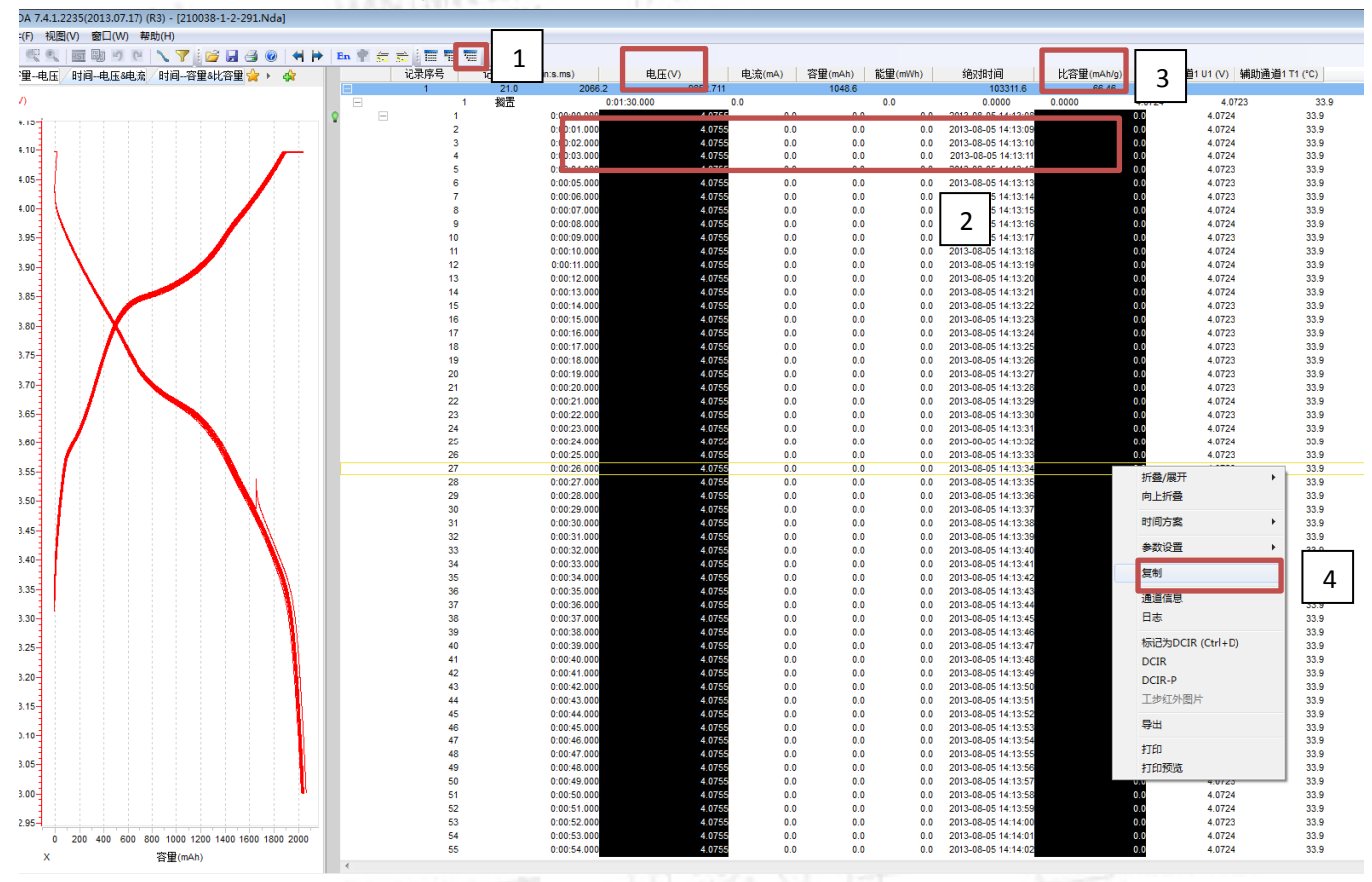

图 3-20 图形复制界面

需要说明的是,复制时使用了"所见即是所得"原则,即只复制您可看到的数据(当然包括挤出显示屏之外的数 据),例如在复制记录层中的数据时,如果对应**循环**或**过程**处于折叠状态,则因折叠而不可见的**记录**数据不被复 制。

#### <span id="page-21-0"></span>3.2.8 导出报表

按照导出类型分为所见即所得报表,分层报表,化成报表,常规报表,自定义报表。不论哪一种报表,在导出 时都必须设置文件名,路径以及导出格式。系统默认路径是 C:\Users\neware\Desktop,导出格式分为 TXT 和 EXCEL 两种。

1) 导出所见即所得报表

所见即所得报表是按照 BTSDA 中当前数据窗口的显示数据项所导出的一种报表。可以导出为 TXT、EXCEL 两 种类型的文档。要执行导出所见即所得报表是操作,请:

- 在数据区,单击右键→"导出"或者左击工具栏中的 出按钮→弹出报表界面, 在导出类型中选"所见即所 得报表";
	- 在报表界面中,点击"…"选择"导出路径",输入"导出文件名",选择"导出类型":"**TXT**"、"**EXCEL**";
	- 点击"导出",[如图](#page-22-0) -21所示;
	- 若执行完毕导出操作,根据提示框点击确定,退出报表界面。

注:**"**导出**"**操作一旦执行便不能取消。包括:所见即所得报表、分层报表、常规报表、自定义报表。

WY Min

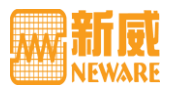

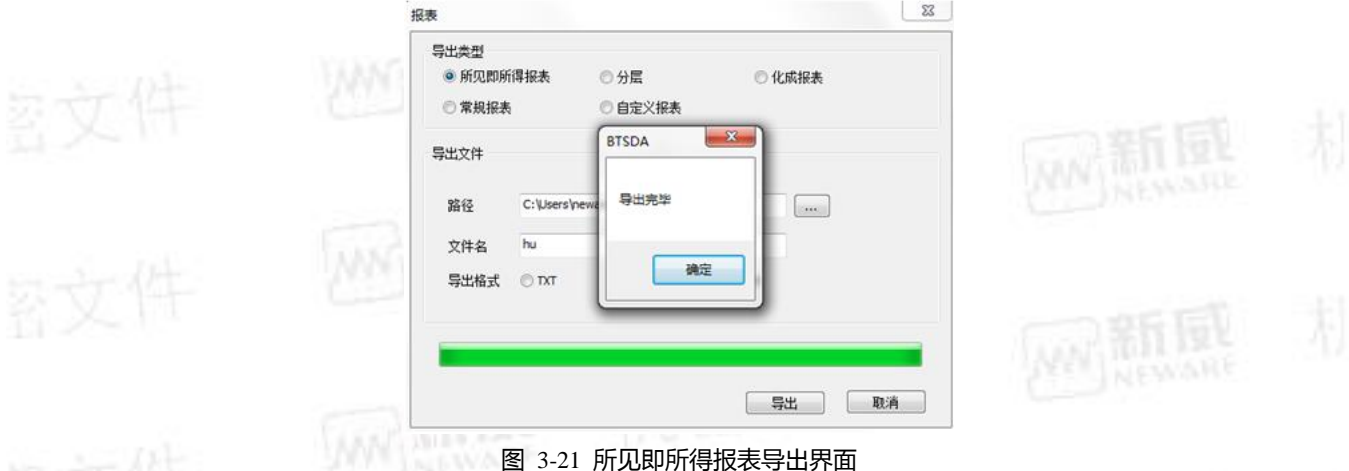

# <span id="page-22-0"></span>2) 导出常规报表

常规报表是按照 BTSDA 中当前文件数据的所有记录条数导出的一种报表。常规报表可以导出为 TXT、EXCEL 两种类型的文档。要执行导出常规报表操作,请:

- 在数据区,单击右键→"导出"或者左击工具栏中的 出按钮→弹出报表界面,在导出类型中选"常规报表";
- 在报表界面中,点击"…"选择"导出路径",输入"导出文件名",选择"导出类型":"**TXT**"、"**EXCEL**";
- 点击"导出",[如图](#page-22-1) 所示:
- 若执行完毕导出操作,根据提示框点击确定,退出报表界面。

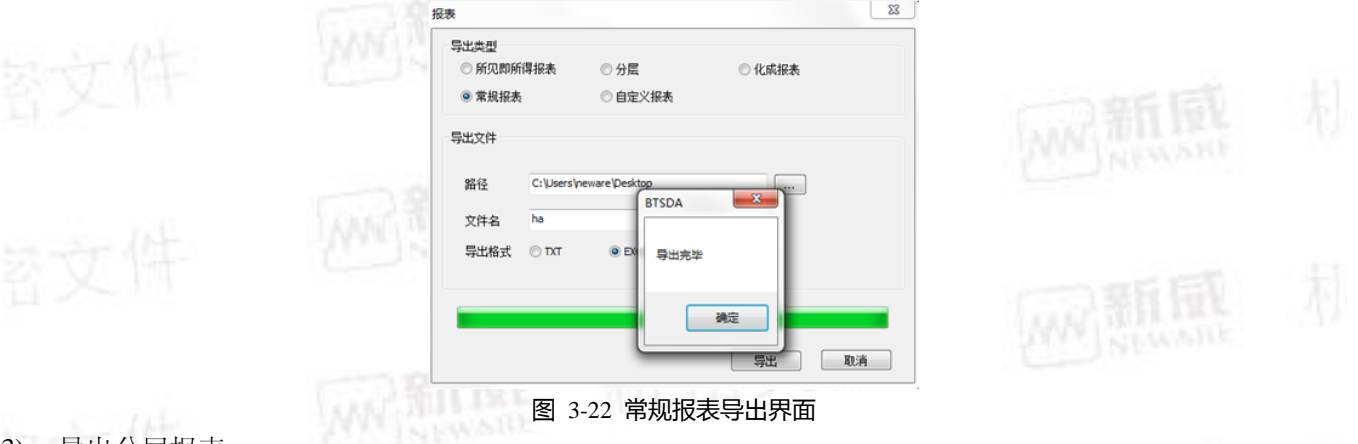

## <span id="page-22-1"></span>3) 导出分层报表

分层报表是将当前文件信息、曲线、循环层、工步层、记录层这五部分数据导出在一张报表中,五个部分在报 表中以五个独立页面体现出来。分层报表只能导出为 EXCEL 类型的文档。要执行导出分层报表操作,请:

- 在数据区,单击右键→"导出"或者左击工具栏中的 出按钮→弹出报表界面,在导出类型中选"分层报表";
- 在报表界面中,点击"…"选择"导出路径",输入"导出文件名",选择"导出类型":"**EXCEL**";
- 点击"导出",[如图](#page-22-2) 所示:
- 若执行完毕导出操作,根据提示框点击确定,退出报表界面。

<span id="page-22-2"></span>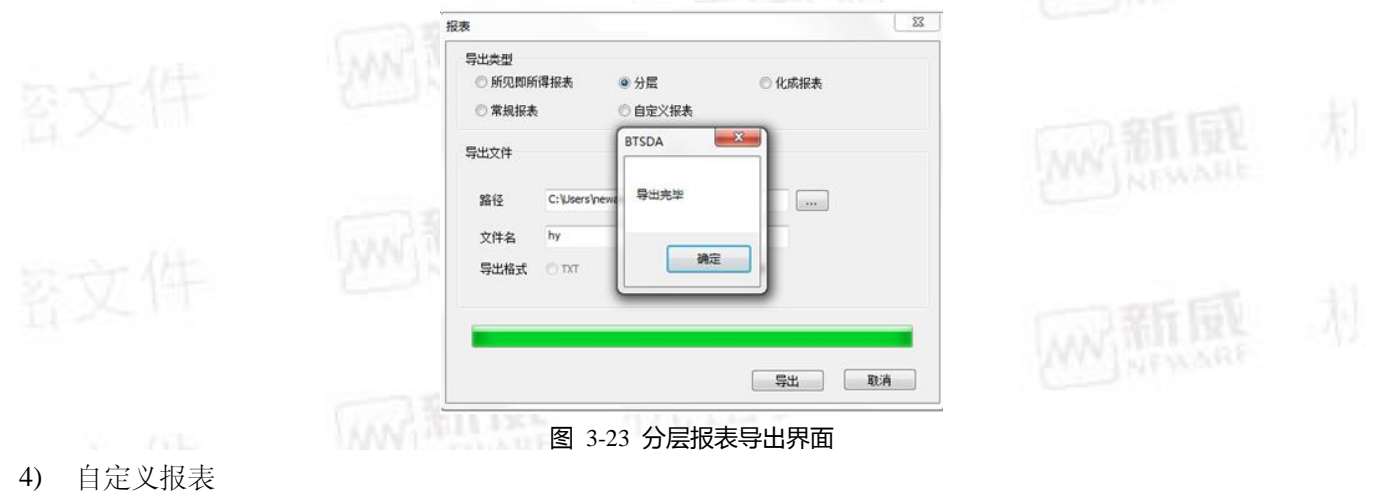

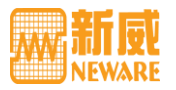

#### 电池检测系统客户端数据分析用户手册

自定义报表是按照用户自定义设置导出方案所形成的一种报表。导出方案可选项包括:单位、通道信息、循环 层、工步层、记录层、曲线、辅助通道七种,在其各自的选择方案下还可再进行细化设置。自定义报表只能导 出为 EXCEL 类型的文档。要执行导出自定义报表操作,请:

- **在数据区,单击右键→"导出"**或者左击工具栏中的 也按钮→弹出报表界面,在导出类型中选"自定义报
	- 表",弹出自定义报表设置界面,[如图](#page-23-0) [、图](#page-25-2) 、图 、图 3-27、图 、图 、图 所示:
	- 在自定义报表设置界面内,进行自定义报表设置;
	- 在报表界面内→设置导出方案→输入该自定义方案的标题→点击"…",选择"导出路径"→输入"导出文 件名"→选择"导出类型": "EXCEL"; 新風
	- 点击"导出";
	- 若执行完毕导出操作,根据提示框点击确定,退出报表界面。

<span id="page-23-1"></span><span id="page-23-0"></span>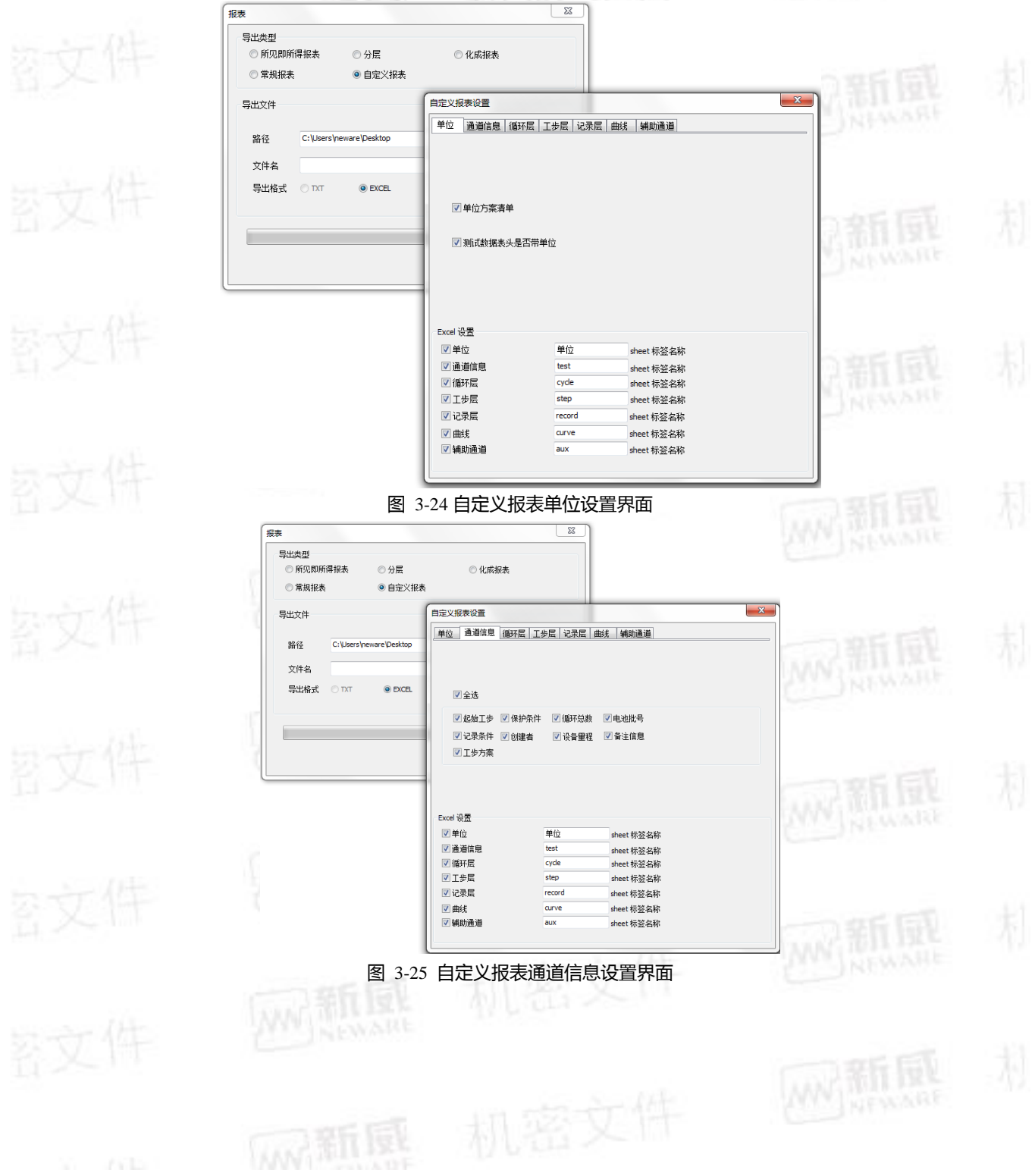

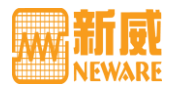

<span id="page-24-2"></span><span id="page-24-1"></span><span id="page-24-0"></span>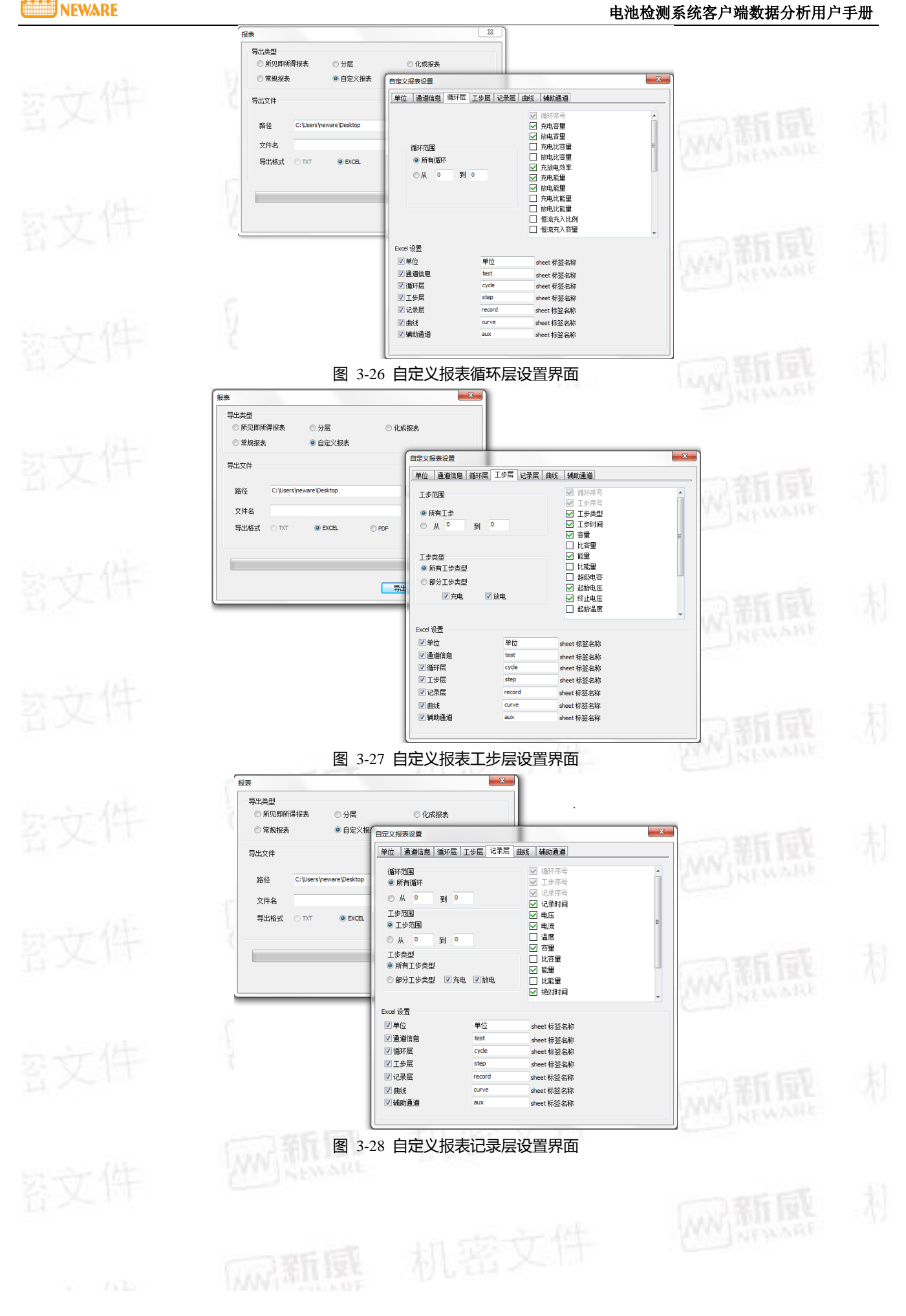

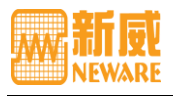

<span id="page-25-2"></span><span id="page-25-1"></span>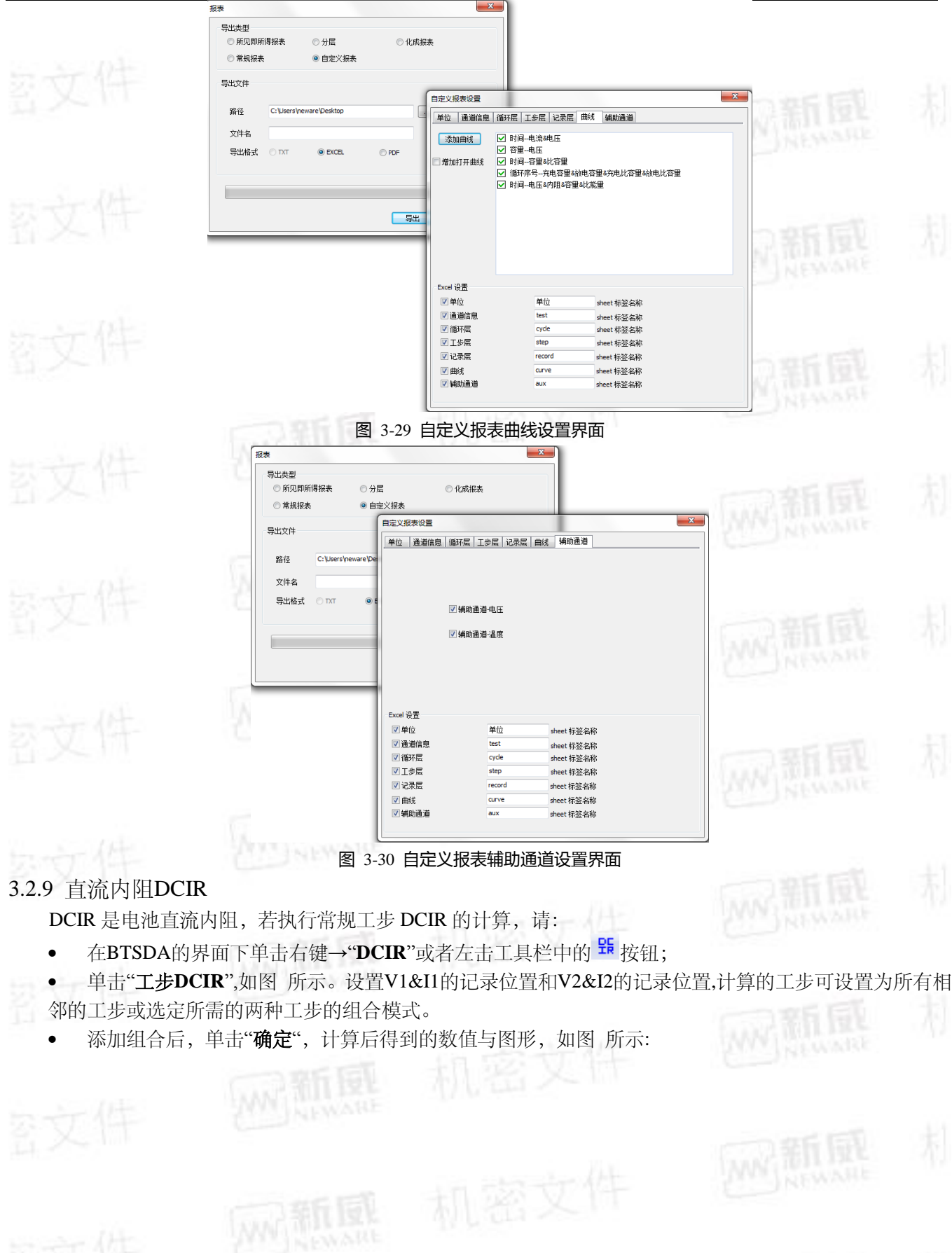

<span id="page-25-0"></span>新風

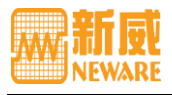

<span id="page-26-0"></span>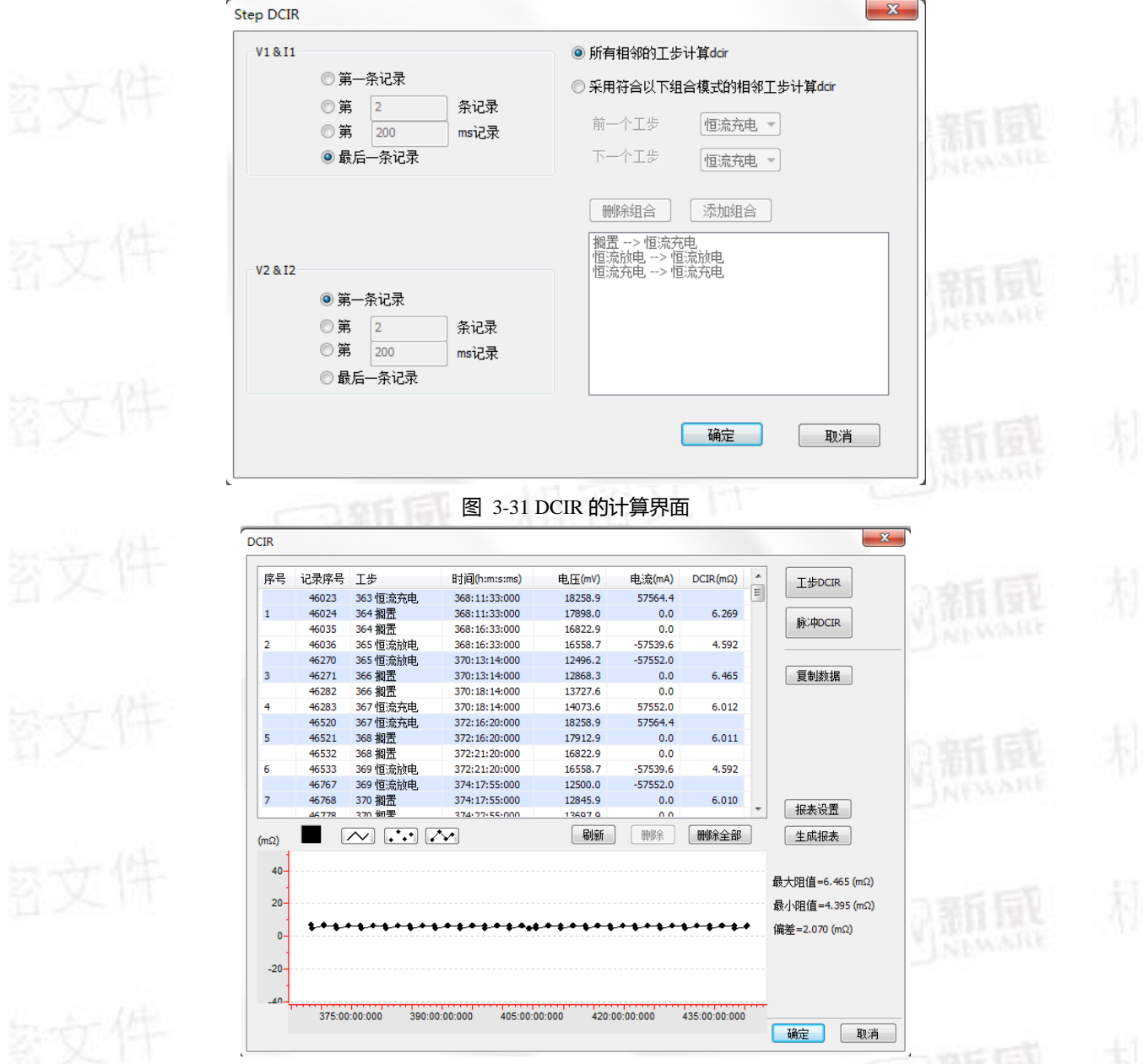

图 3-32 常规工步 DCIR 的图形显示界面

<span id="page-26-1"></span>图形的颜色可通过 。设置,三种方式图形显示方式:线型 <>> ,点型 →→ 以及点线型 <> )的。数据可手动刷新, 报表目前支持 Excel 导出,导出列表显示以及图形显示。

脉冲工步的 DCIR [如图](#page-27-1) 所示, 两个脉冲段之间可以选择充电、放电以及搁置三种工步。

## 1) 若执行脉冲 DCIR 的计算, 请:

在BTSDA的界面下单击右键→"**DCIR**"。

 单击"脉冲**DCIR**",设置V1&I1的记录位置和V2&I2的记录位置,计算的脉冲工步可设置为所有脉冲工步 或第一个或最后一个脉冲工步,脉冲段的选择可设置为所有相邻的脉冲段或某两个脉冲段或选定所需的两 种脉冲段工步的组合模式。

添加组合后,单击"确定",计算后得到的数值与图形,[如图](#page-27-2) 所示。

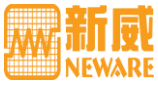

<span id="page-27-2"></span><span id="page-27-1"></span><span id="page-27-0"></span>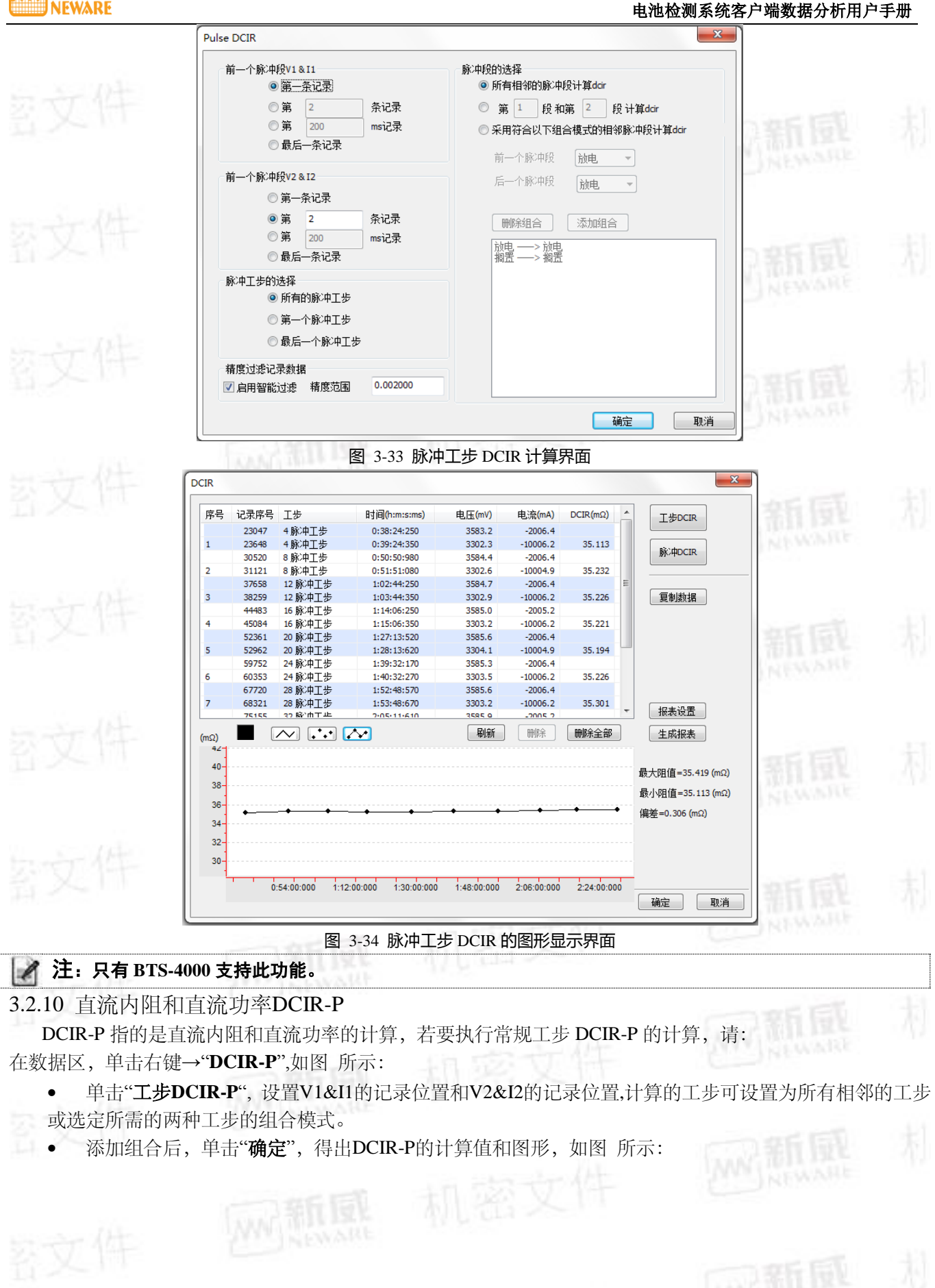

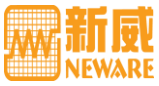

电池检测系统客户端数据分析用户手册 Step DCIR-P  $V1.811$ ● 所有相邻的工步 参数个数设置: ■第一条记录 ◎ 采用符合以下组合模式的相邻工步 1 - 第 条记录 恒流充电 ▼ 前一个工步 目筆 ms记录 ■最后一条记录 恒流充电 - $E - \wedge T =$ ■ 计算DCIR值 ■<br>■计算P值  $V2.812$ V2 & I2<br>参数个数设置: ■第一条记录 添加组合 删除组合 □第 条记录  $\begin{bmatrix} 1 & \cdots & \mathbf{v} \end{bmatrix}$ 日第 ms记录 最后一条记录 韴 保存参称设置称堆 **载入参数设置数据** 一确认 | 取消 图 3-35 常规工步 DCIR-P 的计算界面  $\mathbf{x}$  $DCIR - P$ 房号 记录席号 时间(h:m:s:ms) 工步 电压(mV) **申流(mA)**  $DCIR(m<sub>Ω</sub>)$ 工<del>步</del>DCIR  $[3] \begin{cases} \frac{1}{2} & \text{if } 0 \leq 31.660 \\ 0.00131.660 \\ 0.0131.660 \\ 0.37124.250 \\ 0.37242250 \\ 0.381242250 \\ 0.391251250 \\ 0.401351570 \\ 0.401531570 \\ 0.401531570 \\ 0.401531570 \\ \end{cases}$ 0.15 (mv)<br>3587.8<br>3621.6<br>3650.7<br>3643.3<br>3638.3  $P($ <br>  $0.0000 \equiv$ <br>  $3.637!$ <br>  $0.6381$ <br>  $0.0000$ <br>  $0.0000$ <br>  $7.1905$ エ<del>ア</del><br>1搁置<br>2恒流恒圧充电<br>2恒流恒圧充电<br>3.搁置 318<br>318<br>319<br>22445<br>22446<br>23046<br>23047  $\frac{1}{2}$  $0.0$ <br>1004.4<br>174.8<br>0.0<br>0.0  $\mathbf{1}$  $22.65$ 脉冲DCIR þ 42.334 3 搁置<br>4 脉冲工步<br>4 脉冲工步  $\overline{3}$ 27.462 3583.2<br>3291.1  $-2006.4$ <br>-10006.2 7.1893<br>32.931 夏制数据 29.652 23658 5 搁置<br>5 搁置 3587.  $0.0$  $0.000$ 24362 3623.  $0.0$  $.000$  $\overline{\phantom{a}}$  $1004.4$ 32,656 24363 6 恒流恒压充电 3656. 3.672 29918 6 恒流恒压充电  $0:49:50:980$ 3650.7 164.9  $0.6020$  $\epsilon$ 29919 7 搁置 0:49:50:98 3643.0  $0.0$ 46,695  $0.0000$ 报表设置 30519 7搁置 0:50:50:98  $3641.4$  $0.0$  $0.0000$  $\frac{1}{4}$  $7101$ 生成报表  $\overline{\phantom{a}}$   $\overline{\phantom{a}}$   $\overline{\phantom{a}}$   $\overline{\phantom{a}}$ 刷新 | 開除| | 開発全部  $(m\Omega)$  $\omega$  $50 -$ 最大阻值=52.910 (mΩ)  $40-$ 最小阻值=27.080 (mΩ)  $-40$  $30$ 偏着=25.830 (mO)  $20 \frac{1}{10}$ 国演

图 3-36 工步 DCIR-P 的计算界面和图形显示界面

<span id="page-28-1"></span><span id="page-28-0"></span>2 注:图形的颜色可通过 ■设置,三种方式图形显示方式:线型 2 点型 → 总型 → 以及点线型 → 的。数据可手 动刷新,报表目前支持 **Excel** 导出,导出列表显示以及图形显示。

若执行脉冲 DCIR-P 的计算,请:

- 单击脉冲 DCIR-P, 两个脉冲段之间可以选择充电、放电以及搁置三种工步, [如图](#page-29-1) 所示:
- 设置 V1&I1 的记录位置和 V2&I2 的记录位置,计算的工步可设置为所有脉冲工步或第一个或最后一 个脉冲工步,脉冲段的选择可设置为所有相邻的脉冲段或某两个脉冲段或选定所需的两种脉冲段的组合模
	- 式。

添加组合后,单击确定,得出 DCIR-P 的计算值和图形,[如图](#page-29-2) 所示:

新風

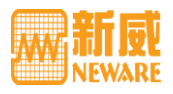

<span id="page-29-1"></span>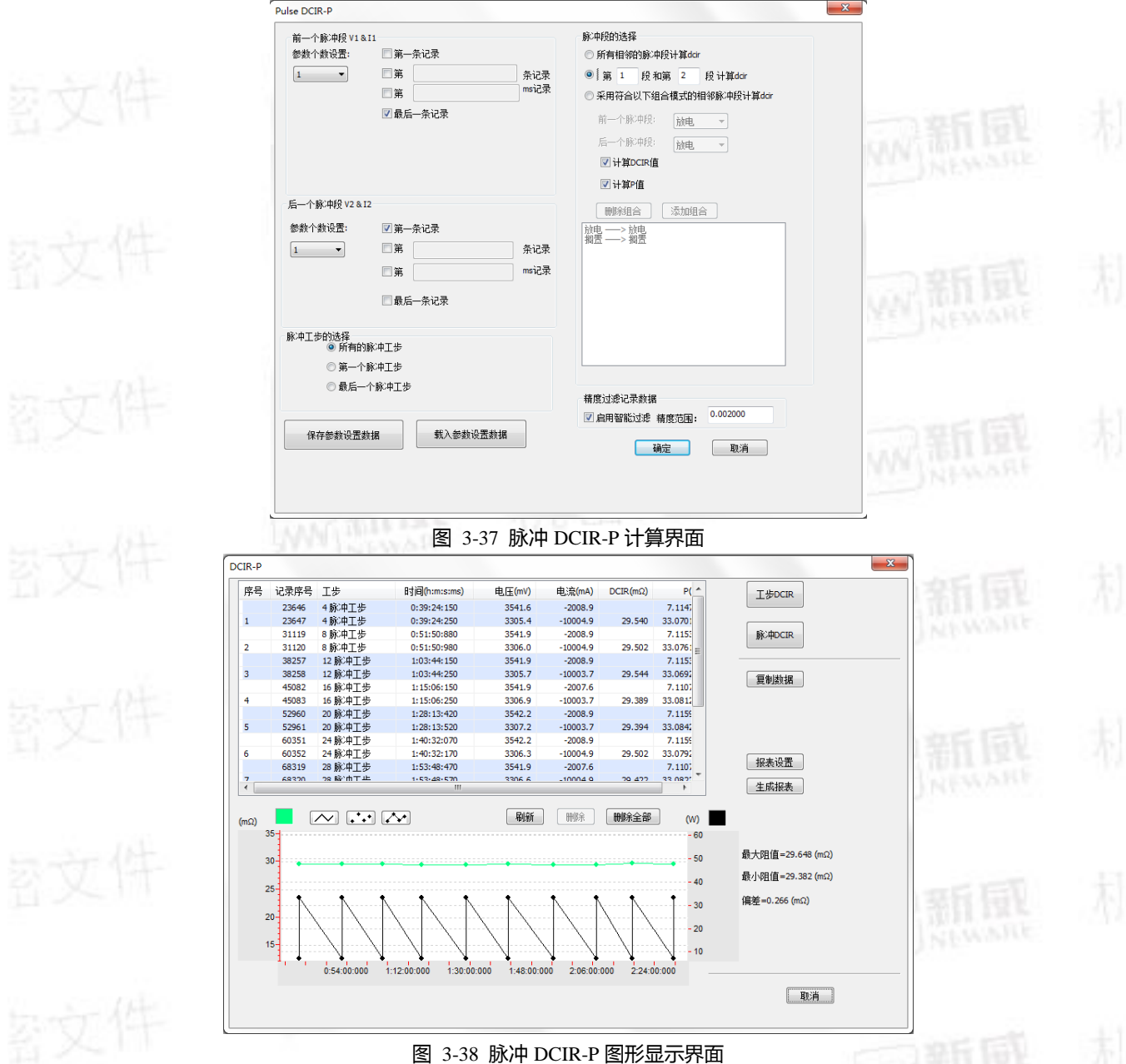

# <span id="page-29-2"></span><span id="page-29-0"></span>3.2.11 标记为DCIR

标记为 DCIR 是方便在数据区查看客户想看到那一条数据被标记 DCIR,会在该条数据的最前方标记[如图](#page-30-1) 所示, 要设置标记为 DCIR, 方法有二:

其一,请:

- 1) 点击工具栏中的 H 按钮,弹出DCIR设置界面;
- 2) 在DCIR设置界面,单击"工步**DCIR**"或者"脉冲**DCIR**",弹出"**step DCIR**"设置界面,选择需要计算DCIR的 数据,点击确定,即可完成在数据区记录数据的序号前自动标记DCIR。
- 其二,请:

直接在记录层中选中需要标记的数据,每次选择数据条数为偶数条,右键选择"标记为DCIR",即可。

WW 新風

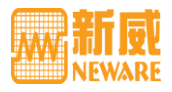

# 电池检测系统客户端数据分析用户手册

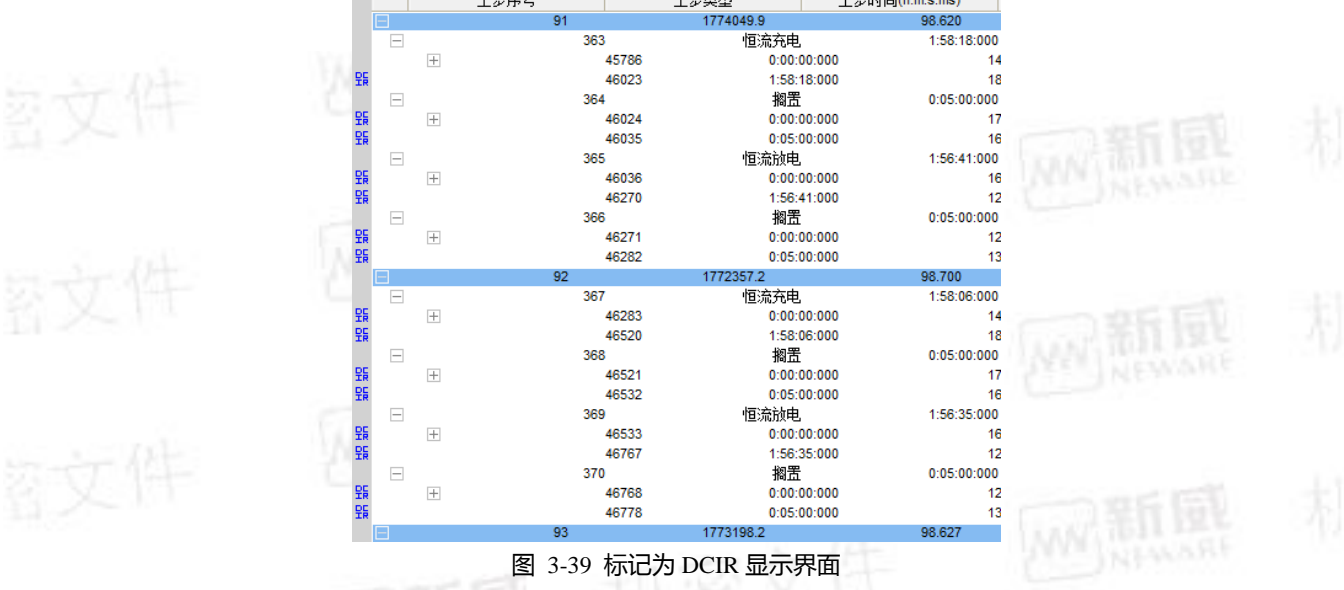

# <span id="page-30-1"></span><span id="page-30-0"></span>3.2.12 数据打印及预览

1) 打印预览:首先在数据区选择好需要打印的数据窗口,打印数据前,用于查看打印的效果。要执行数据的 **上方印预览,请:在数据区,点击右键→"打印预览";** 

- 2) 打印:数据可以在"打印预览"界面点击"**Print**"按钮实现,或在数据区点击右键→"打印"。数据分段查看
- 3) BTSDA支持数据的分段显示,当循环数量众多时,用户可根据需要选择所要查看的循环数据。

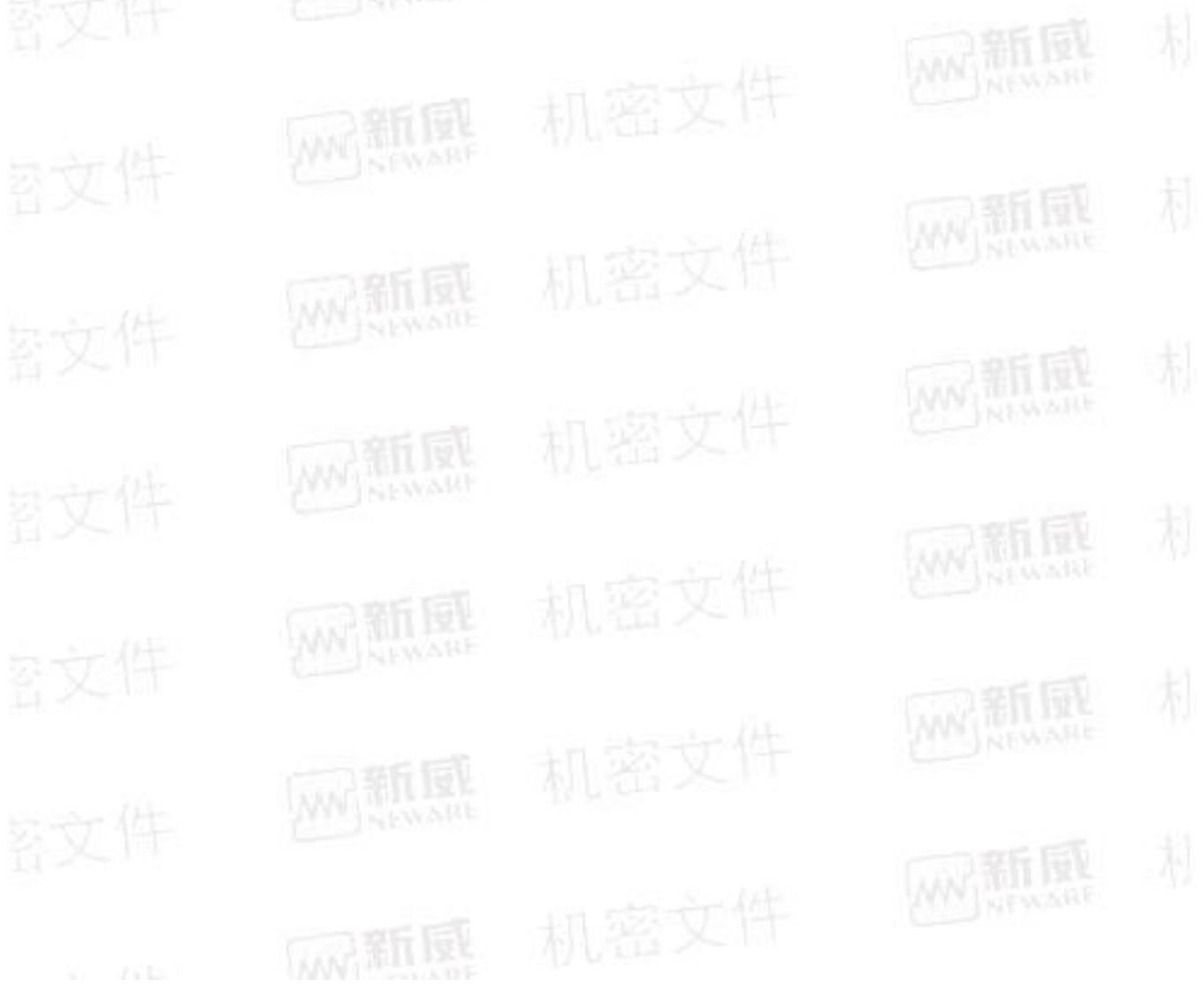

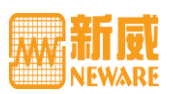

<span id="page-31-0"></span>第四章 曲线对比

<span id="page-31-1"></span>4.1 图形区和数据区的设置

曲线对比可查看不同电池在相同工步测试下的性能差异,为电池配组做准备,还可查看相同电池的不同循环的 差异,以了解电池的衰减性能。

要打开"曲线对比面板"界面,请:

点击工具栏门 图标,或点击菜单栏的"视图"→"曲线对比面板"。

[如图](#page-31-3) 所示,曲线对比窗口左半部分为曲线对比列表,右半部分为图形区和数据区;右上半部分为曲线栏,显示 添加的曲线。

<span id="page-31-4"></span><span id="page-31-3"></span><span id="page-31-2"></span>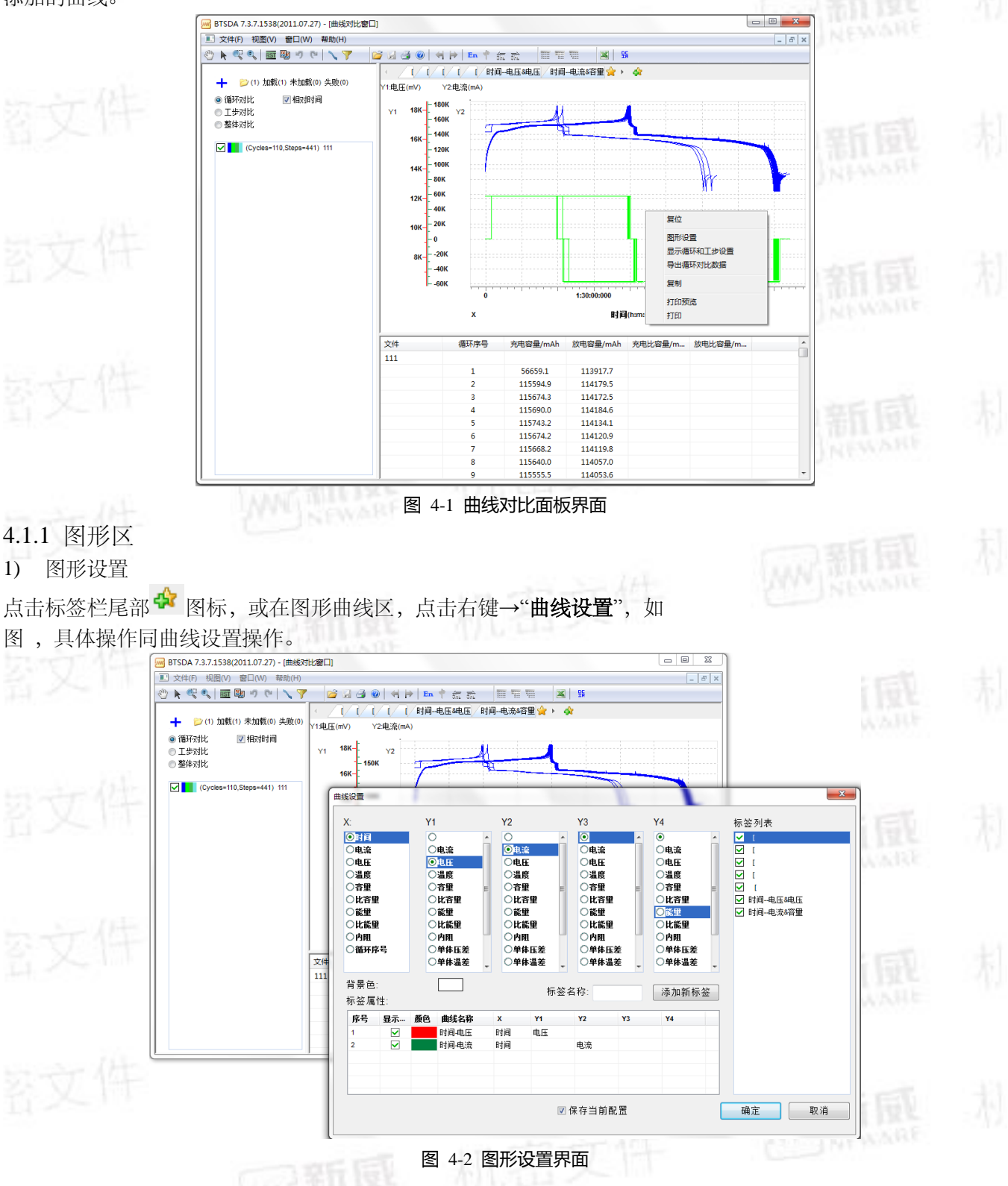

![](_page_32_Figure_0.jpeg)

<span id="page-32-0"></span>[如图在](#page-32-1)图形曲线区,点击右键→"导出循环数据";弹出"报表"设置框,选择导出路径和导出 格式,输入文件名,点击"导出",即可实现循环对比数据的导出。

<span id="page-32-1"></span>![](_page_32_Picture_2.jpeg)

![](_page_33_Picture_0.jpeg)

数据分析软件使用 **| 34**

![](_page_33_Picture_1.jpeg)

<span id="page-33-0"></span>4.1.2 数据区

右下半部分为数据栏,显示添加的数据信息。可以对数据进行三种操作:

1) 隐藏其他曲线

如错误**!**未找到引用源。,选中数据区的某行数据,点击右键→"隐藏其他曲线",曲线区相 对应的将出现的为此行数据对应的曲线,其他数据对应的曲线被隐藏。

| 文件  | 循环序号            | 充电容量/mAh                          | 放电容量/mAh | 充电比容量/m   | 放电比容量/m | ᆂ                        |
|-----|-----------------|-----------------------------------|----------|-----------|---------|--------------------------|
| 111 |                 |                                   |          |           |         | 틔                        |
|     |                 | 56659.1                           | $A = -$  |           |         |                          |
|     | 2               | 115594.9                          | 11       | 隐藏其他曲线    |         |                          |
|     | 3               | 115674.3                          | 11       | 显示所有曲线    |         |                          |
|     | 4               | 115690.0                          | 11       | 导出循环的记录数据 |         |                          |
|     | 5               | 115743.2                          | 114134.1 |           |         |                          |
|     | 6               | 115674.2                          | 114120.9 |           |         |                          |
|     | 7               | 115668.2                          | 114119.8 |           |         |                          |
|     | 8               | 115640.0                          | 114057.0 |           |         |                          |
|     | 9               | 115555.5                          | 114053.6 |           |         |                          |
|     | 10 <sub>1</sub> | 11E C <sub>0</sub> 0 <sub>0</sub> | 1110007  |           |         | $\overline{\phantom{a}}$ |

图 4-5 隐藏其他曲线设置界面

#### 2) 显示其他曲线

如错误**!**未找到引用源。,选中数据区的某行数据,点击右键→"显示所有曲线"曲线区将出 现所有数据对应的曲线图,"隐藏其他曲线"和"显示所有曲线"能够实现单个数据查看和所有 数据查看的相互切换。

![](_page_33_Picture_125.jpeg)

#### -6 显示所有曲线界面

## <span id="page-33-1"></span>**4.2** 曲线对比列表

<span id="page-33-2"></span>4.2.1 数据调入

数据调入即加载要进行曲线对比的数据。要调入数据,请: 在曲线对比列表内,点击+按钮→选择所要加载的数据文件,可调入一个或多个文件。如错 误**!**未找到引用源。所示,列表中会显示加载的文件个数,未加载的个数,失败的个数。

![](_page_34_Picture_0.jpeg)

<span id="page-34-1"></span><span id="page-34-0"></span>4.2.3 曲线显示形式

曲线对比显示的曲线设置,和在图形区中的曲线设置完全相同,在此就不再重复。

<span id="page-34-2"></span>4.2.4 鼠标跟踪

当鼠标放在曲线上时,曲线显示框左上方的白框显示该点的坐标值,并显示该曲线属于第几 循环。

<sub>图文</sub>件

<span id="page-34-3"></span>4.2.5 数据栏

数据栏显示添加文件的详细数据记录。

# <span id="page-34-4"></span>**4.3** 数据过滤

数据过滤主要是关系数据备份的内容,根据客户的需要有选择性的保存必要的数据,系统自 动过滤不需要的数据,方便客户查看,节省时间。 要打开数据过滤界面,请:

1) 点击工具栏中的 按钮,弹出数据过滤界面,[如图所](#page-35-0)示;

选择过滤方式,过滤方式分为:过滤模式和数据类型。过滤模式包括:时间范围,循环范围, 工步范围,记录范围四种,目前只能实现四选一;数据类型中可选择全部或者主通道或者辅 助通道。

2) 设置过滤条件,过滤条件设置的方法是:单击添加条件,在设置表格中填写要筛除的序 号,起始工步,结束工步的信息;如果想保留这条数据,则点击序号前的删除按钮即可 实现。

3) 填写备份路径,包括保存路径和文件名。

# 熟 新 同称 户端数据分析用户手册

**电池检测系统客** 

<span id="page-35-0"></span>![](_page_35_Picture_3.jpeg)